# **2. Stripe Payment Gateway User Guide**

Thank you for purchasing our extension. If you have any questions that are beyond the scope of this document, do not hesitate to leave us an email via support@magenest.com

By: Magenest | Support Portal:<http://servicedesk.izysync.com/servicedesk/customer/portal/22>

1 [Introduction](#page-0-0) 1.1 [Features For Admin](#page-1-0) 1.2 [Features For Customer](#page-1-1) 1.3 [System Requirements](#page-1-2) 2 [Configuration](#page-2-0) 2.1 [Setup Stripe Account](#page-2-1) 2.2 [Set Configuration](#page-3-0) 2.2.1 [Requirement Settings](#page-3-1) 2.2.2 [Stripe Payment Intents \(SCA Ready 2.0\)](#page-7-0) 2.2.3 [Stripe Checkout Hosted on Stripe \(SCA Ready\)](#page-8-0) 2.2.4 [Stripe Payment Intents \(SCA Ready\)](#page-10-0) 2.2.5 [Stripe Payment](#page-10-1) 2.2.6 [Apple Pay, Google Pay, Microsoft Pay](#page-13-0) 2.2.7 [Alipay Payments](#page-15-0) 2.2.8 [Giropay Payments](#page-15-1) 2.2.9 [SOFORT Payments](#page-16-0) 2.2.10 [iDEAL Payments](#page-17-0) 2.2.11 [Bancontact Payments](#page-18-0) 2.2.12 [P24 Payments/ EPS Payments/ Multibanco Payments](#page-18-1) 2.2.13 [SEPA Direct Debit](#page-19-0) 3 [Main Functions](#page-20-0) 3.1 [Checkout with Stripe Payment Intents 2.0](#page-20-1) 3.2 [Checkout with Stripe Checkout hosted on Stripe \(SCA Ready\)](#page-21-0) 3.3 [Checkout with Stripe Payment Intents \(SCA Ready\)](#page-24-0) 3.4 [Checkout with Apple Pay/Google Pay](#page-24-1) 3.5 [Checkout with Stripe Giro Pay](#page-27-0) 3.6 [Checkout with Stripe Alipay](#page-28-0) 3.7 [Checkout with Stripe Checkout \(Direct Checkout\)](#page-29-0) 3.8 [Checkout with Stripe IFrame Checkout \(Redirect Checkout\)](#page-29-1) 3.9 [Support 3D secure:](#page-32-0) 3.10 [Checkout with SEPA Direct Debit](#page-32-1) 3.11 [Check out with other payments](#page-33-0)

4 [Update](#page-47-0)

5 [Support](#page-47-1)

# <span id="page-0-0"></span>**Introduction**

Enjoy a seamless payment process and advanced security with Magento 2 Stripe Payment.

stripe

## <span id="page-1-0"></span>**Features For Admin**

A lot of features are included in the extension that you can tweak to make it best suit your business, including:

- SCA is available on Stripe Checkout and Stripe Payment Intents
- SEPA Direct Debit
- Choose between Authorize Only or Authorize and Capture.
- IFrame Checkout Form.
- Alipay, Giropay, Apple Pay, Google Pay,
- 3D Secure
- Support Stripe.js v3 with Stripe Elements for PCI DSS Compliance
- Restrict unwanted countries from payment
- Support Save Card function
- Various credit card types
- Support CVC/AVS Verification
- Access to more than 25 countries
- Easily partial capture invoice.
- Conveniently partial or total refund
- Support 135 currencies
- Support MOTO (Making payment from backend)
- Support Giropay, Alipay, SOFORT, Bancontact, EPS, etc.
- Update Stripe Intents 2.0 (New)

#### <span id="page-1-1"></span>**Features For Customer**

- Easily checkout using credit cards.
- $\bullet$ Flexible payment choices
- Save credit card info for the next purchase

## <span id="page-1-2"></span>**System Requirements**

# <span id="page-2-0"></span>**Configuration**

# <span id="page-2-1"></span>**Setup Stripe Account**

You need to have a Stripe merchant account to connect the extension. If you are yet a Stripe merchant, you can create a new account by clicking on the following link: <https://dashboard.stripe.com/register>

Then, choose **Create your Stripe account** to set up a new account

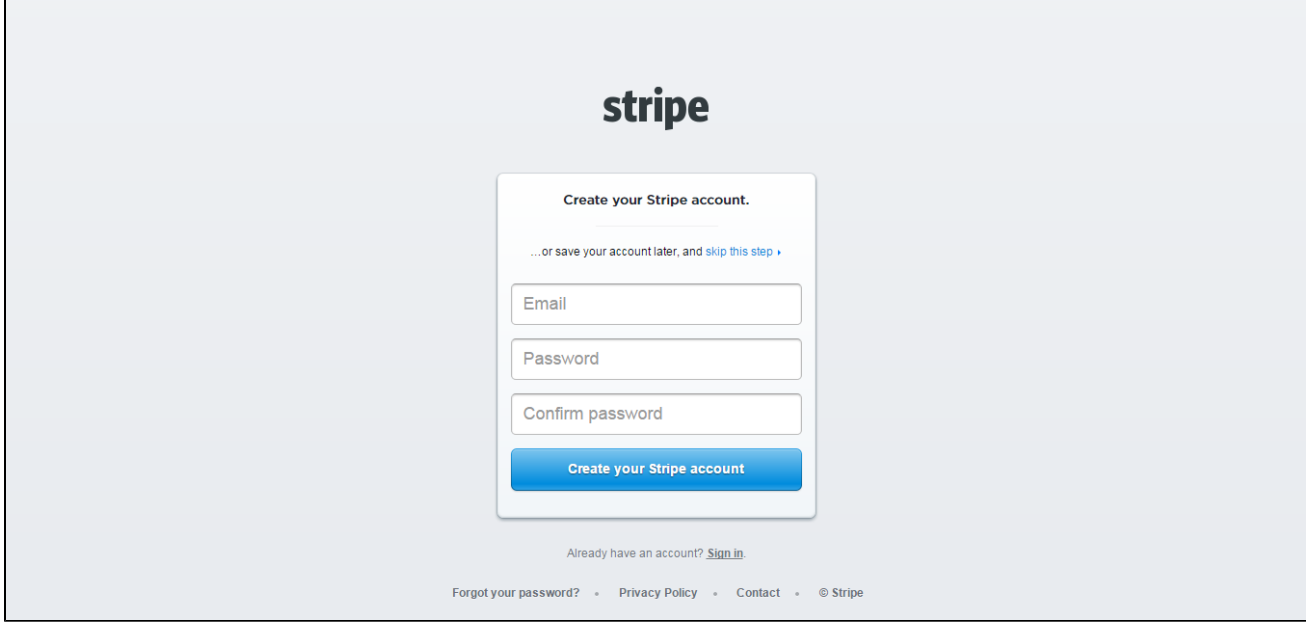

Once you have the Stripe account, sign in on Stripe.

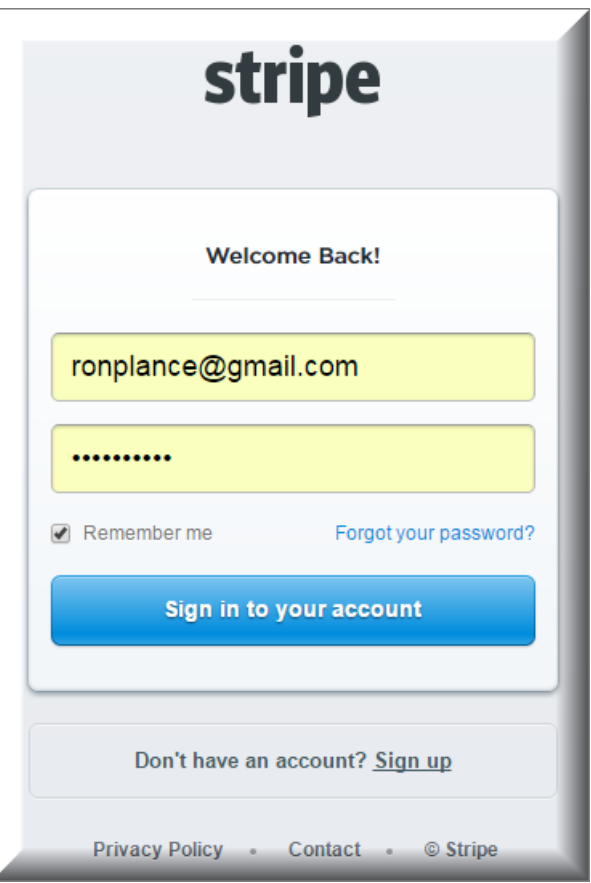

After that, click on **API** at the left corner **> API Keys** to get the API Keys.

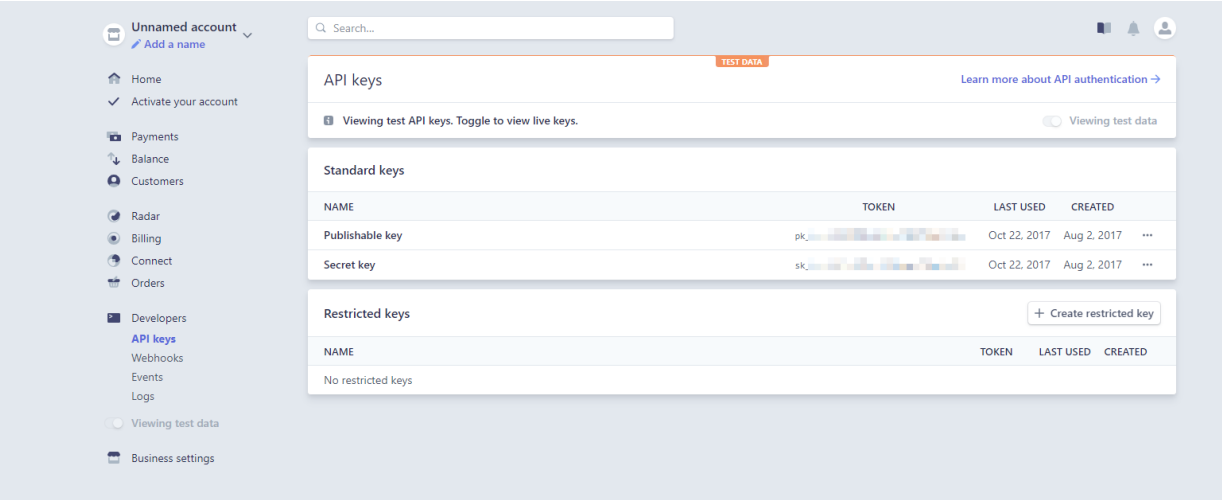

# <span id="page-3-0"></span>**Set Configuration**

At the back end, you need to configure some fields to connect between your Magento site and the Stripe account.

<span id="page-3-1"></span>On the Admin sidebar, tap **STRIPE,** then choose **Settings.**

**Requirement Settings**

#### $\odot$  Stripe Payment Gateways

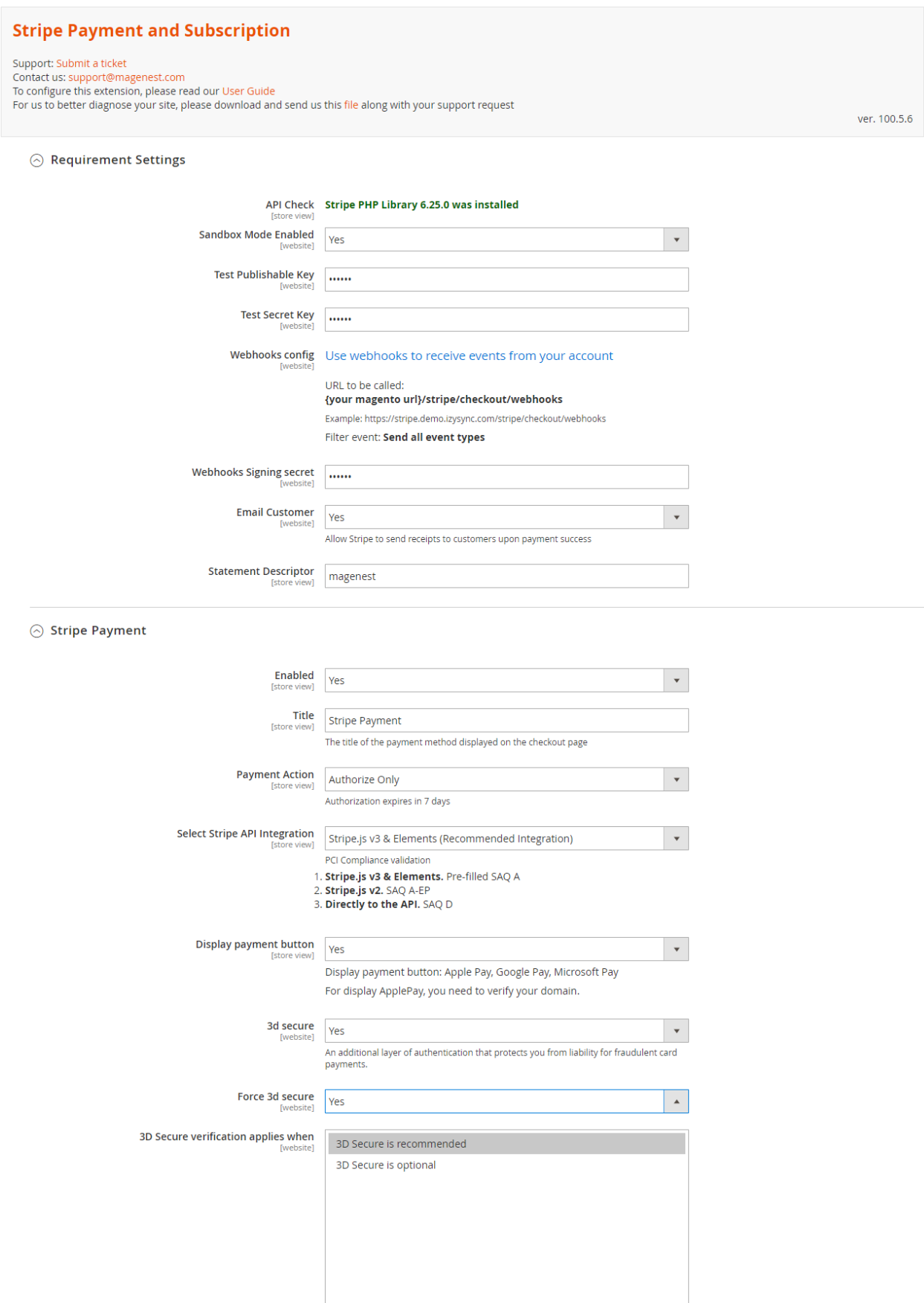

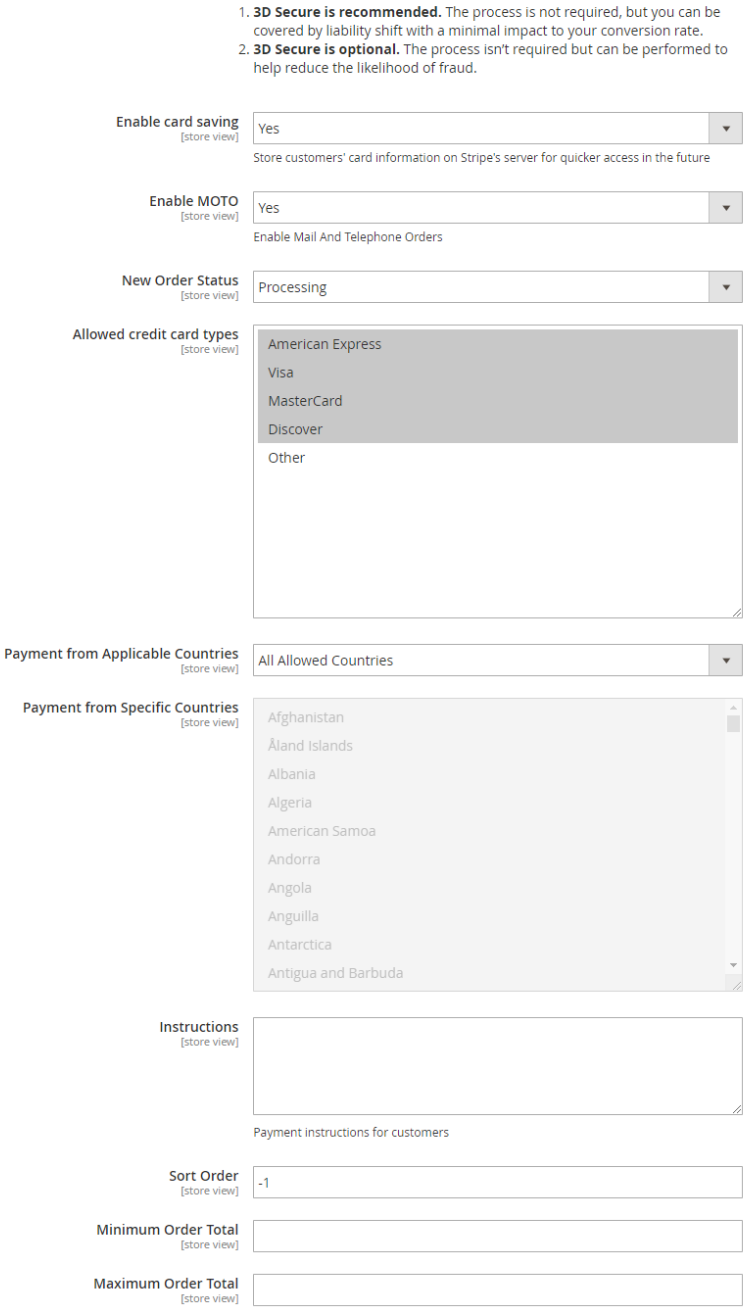

**Sandbox Mode Enabled:** Turn this on (Yes) for test mode, remember to use test key and test cards for testing. Other please turn this off (No) when you go Live.

#### **Publishable Key** and **Secret Key**

- **If you use the Test Key:**
	- You should fill in Stripe API Test Keys in **Test Publishable Key, Test Secret Key** to connect Magento and Stripe Payment Gateway. Turn on the **Sandbox Mode Enabled** by choosing Yes.
- **If you use the Live Key:**
	- Fill in your Stripe API Keys in **Live Publishable Key, Live Secret Key** to connect Magento with Stripe Payment Gateway.
	- Turn off the **Sandbox Mode Enabled** by choosing No.

 **Webhooks config:** You can configure Stripe webhooks by going to [Use webhooks to receive events from your account.](https://dashboard.stripe.com/account/webhooks)

Login your Stripe account, then in the Webhooks configuration, click on **Add endpoint** button.

The URL to be called follows the format: **{your magento url}/stripe/checkout/webhooks**

Select the filter event as **Send all event types**

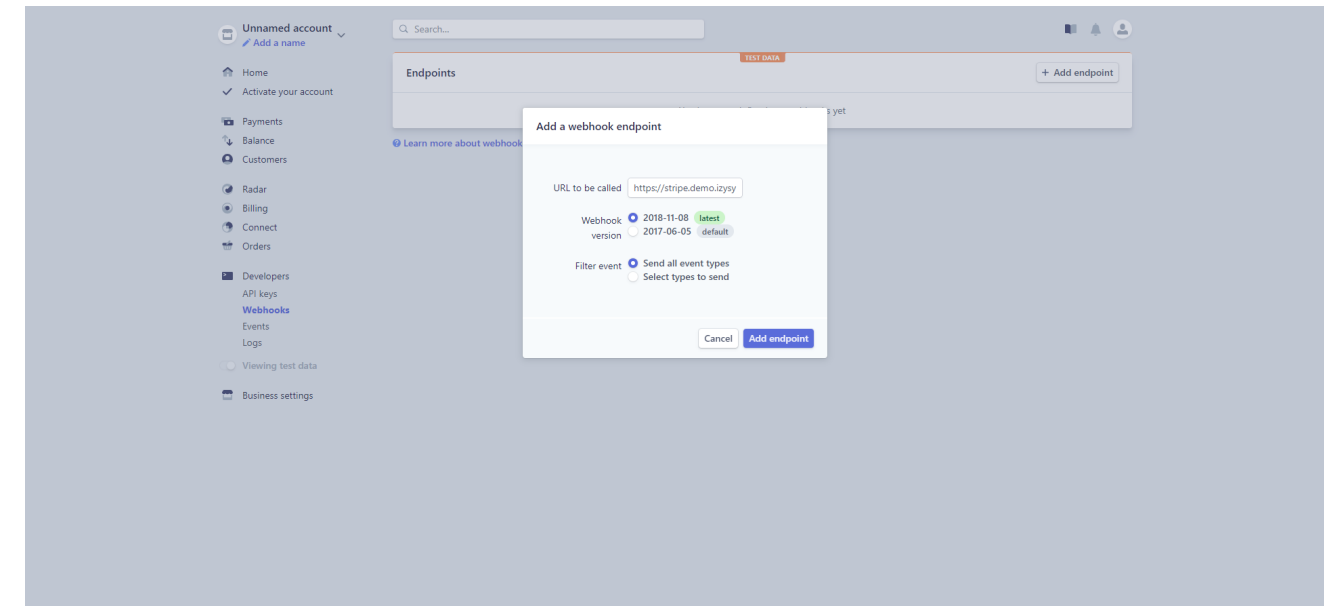

Add a webhook endpoint

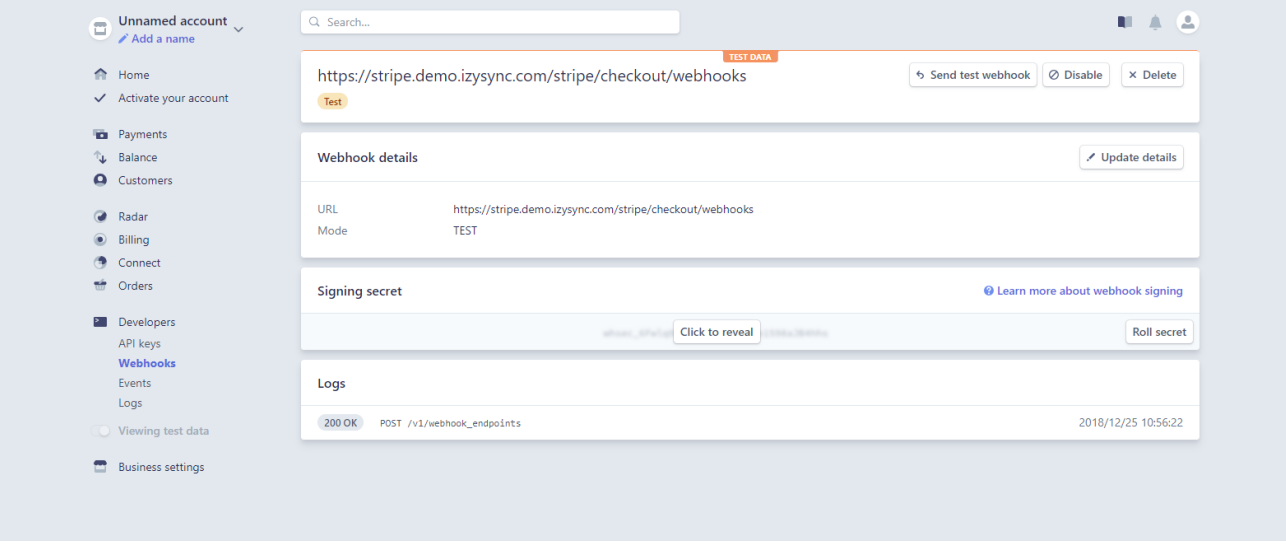

#### **Copy the signing secret and paste to Magento 2 Configuration**

- **Webhooks signing secret:** Enter the signing secret from Stripe+.
- **Email Customer:** Allow Stripe to send receipts to customers once the payment is made successfully.
- **Statement descriptor**: An arbitrary string to be displayed on your customer's statement. As an example, if your website is RunClub and the item you're charging for is a race ticket, you may want to specify a statement\_descriptor of RunClub 5K race ticket. While many payment types will display this information, some may not display it at all.

## <span id="page-7-0"></span> **Stripe Payment Intents (SCA Ready 2.0)**

Go to **Store > Configuration > Payment Methods > Stripe Payment Gateways > Stripe Payment Intents (SCA Ready 2.0)**

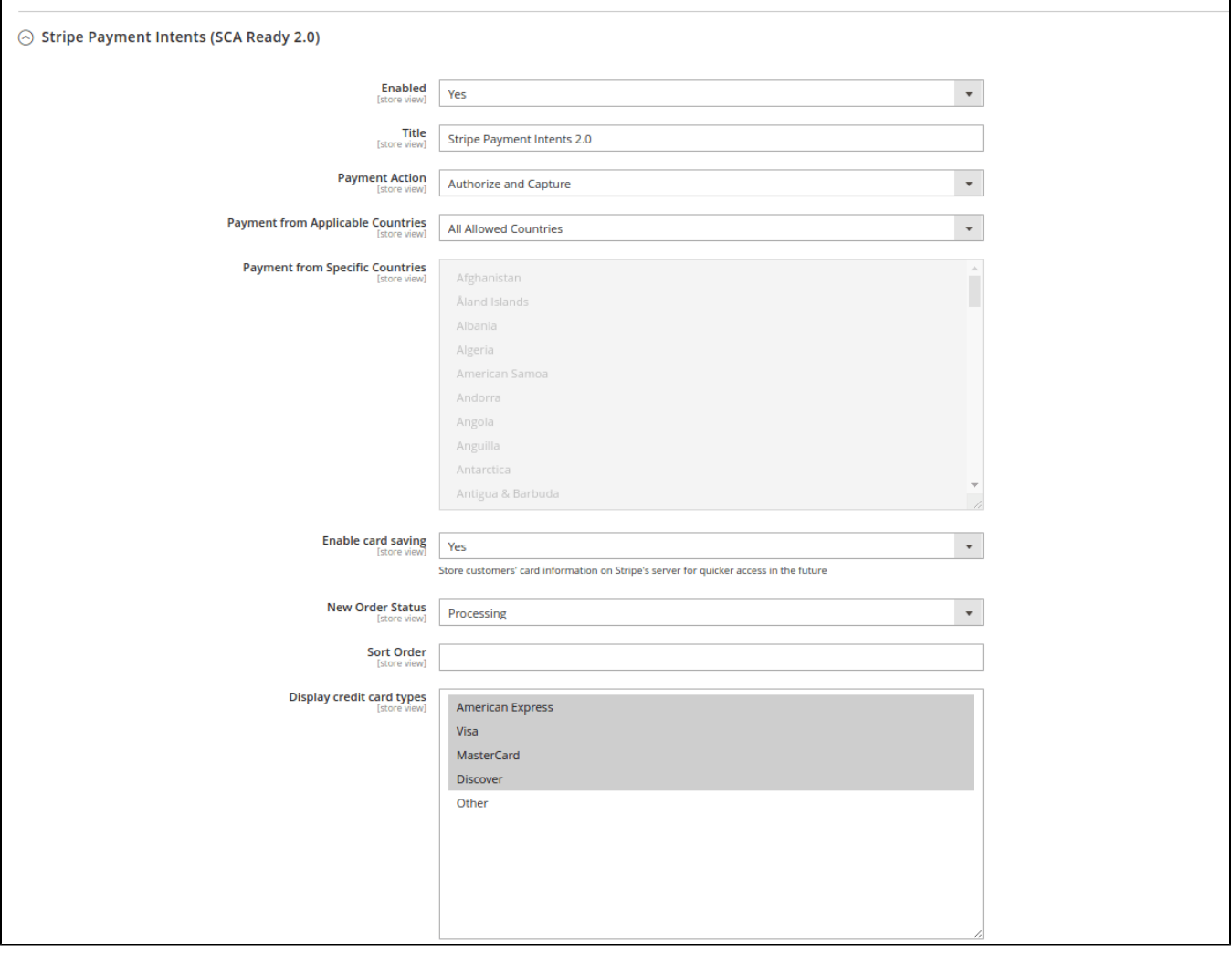

- **Enable**: Choose **Yes** to enable Paya Form Gateways
- **Title**: The title of the payment method displayed on the checkout page
- **Payment Action :** 
	- **Authorize Only:** check for the card for validity but not charge the account yet until the order is approved and invoiced.
	- **Authorize And Capture:** charge the debit/credit card at the time of the order is placed.
- **Delete Account Vault Paya When Deleting A Card:** Select yes to delete Account Vault Paya when deleting the card.
- **Payment from Applicable Countries : All Allowed Countries:** Enable all allowed countries to make payment.
	- **Specific Countries:** Restrict some countries by unselecting them from the Payment from Specific Countries.
- **Enable card saving:** Allow customers to save credit cards for future purchases. Customers' credit card info will be tokenized for security
- purposes.
- **New Order Status**: Set order status for orders.
- **Sort Order**: The order of the payment method that will be displayed on the checkout page.
- **Display credit card types:** Show image card type in checkout

### <span id="page-8-0"></span>**Stripe Checkout Hosted on Stripe (SCA Ready)**

**Enable**: Choose **Yes** to active **Stripe Checkout Hosted on Stripe** on the storefront.

**Title**: enter the title for the payment method on the payment list on the checkout page.

- **Payment Action:** select the between two options:
	- **Authorize Only (Authorization)**: the system will check the card for validity but not charge the account yet until the order is approved and invoiced.
	- **Authorize and Capture:** the system will charge the debit/credit card at the time of the order submission.

**Collect Billing Address:** if choose **Yes**, the system will collect the address information on the Shipping Address page and not require the customer to enter their address after choosing the payment method.

**New Order Status**: set the status for the new order on the order page at the backend.

- **Processing**: The payment is made successfully and an order invoice is issued. **Suspected Fraud**: No invoice is issued.
- ⊙ Stripe Checkout Hosted on Stripe (SCA Ready)

You should add checkout.session.completed to webhooks events to receive webhooks **Stripe Checkout includes support for:** 

- Credit and debit cards payment
- Apple Pay (with no additional setup required)
- · Dynamic 3D Secure 2

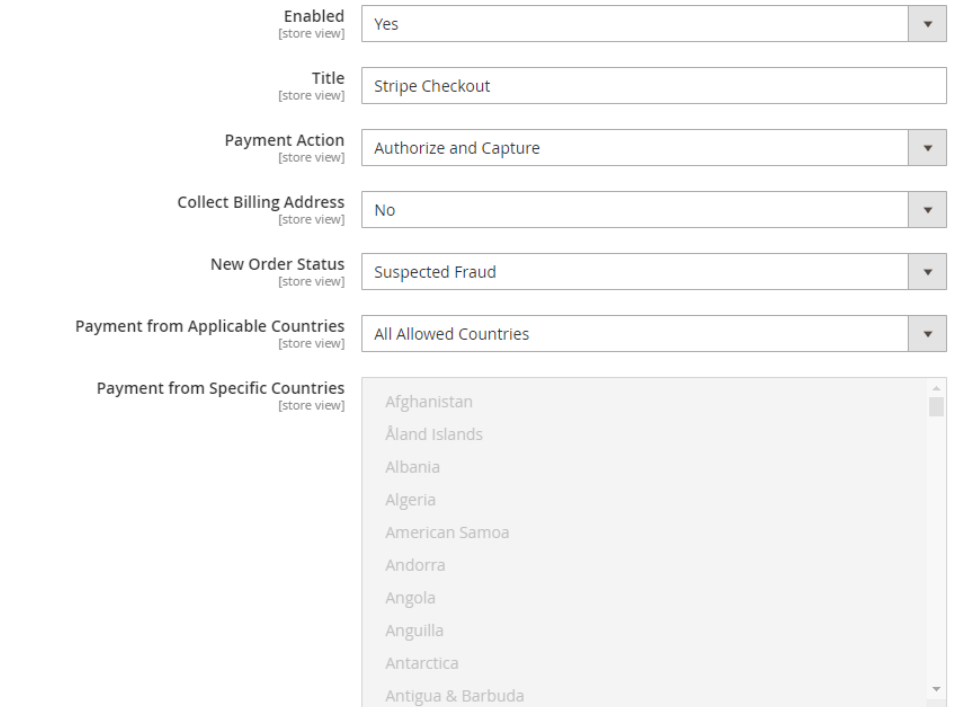

 $\odot$  Customize checkout page

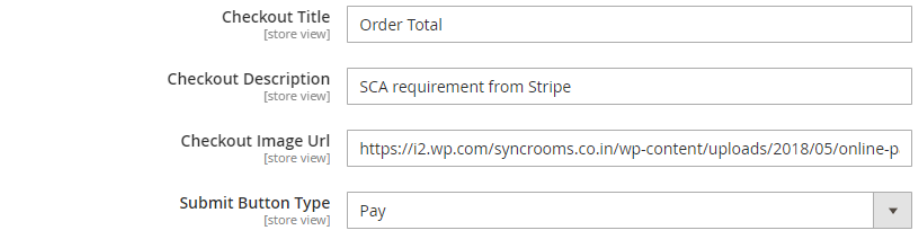

**Payment from Applicable Countries**: set the countries that the payment method is applied.

- **All allowed countries**: Enable all allowed countries to make payments.
- **Specific Countries**: Restrict some countries by unselecting them from the Payment from Specific Countries.

**Customize checkout page:** this section allows the merchant to adjust the layout for their checkout page.

- **Checkout Title**: enter the title for the payment on the checkout page.
- **Checkout Description**: enter the description on the checkout page so that the purchaser can have more details about the payment method.
- **Checkout Image URL**: fill in this field with the URL of the image on the checkout page.
- **Submit Button Type**: choose the text for the submit button on the checkout page. There are four options: **Auto, Pay, Book, Donate.**

## <span id="page-10-0"></span>**Stripe Payment Intents (SCA Ready)**

◯ Stripe Payment Intents (SCA Ready)

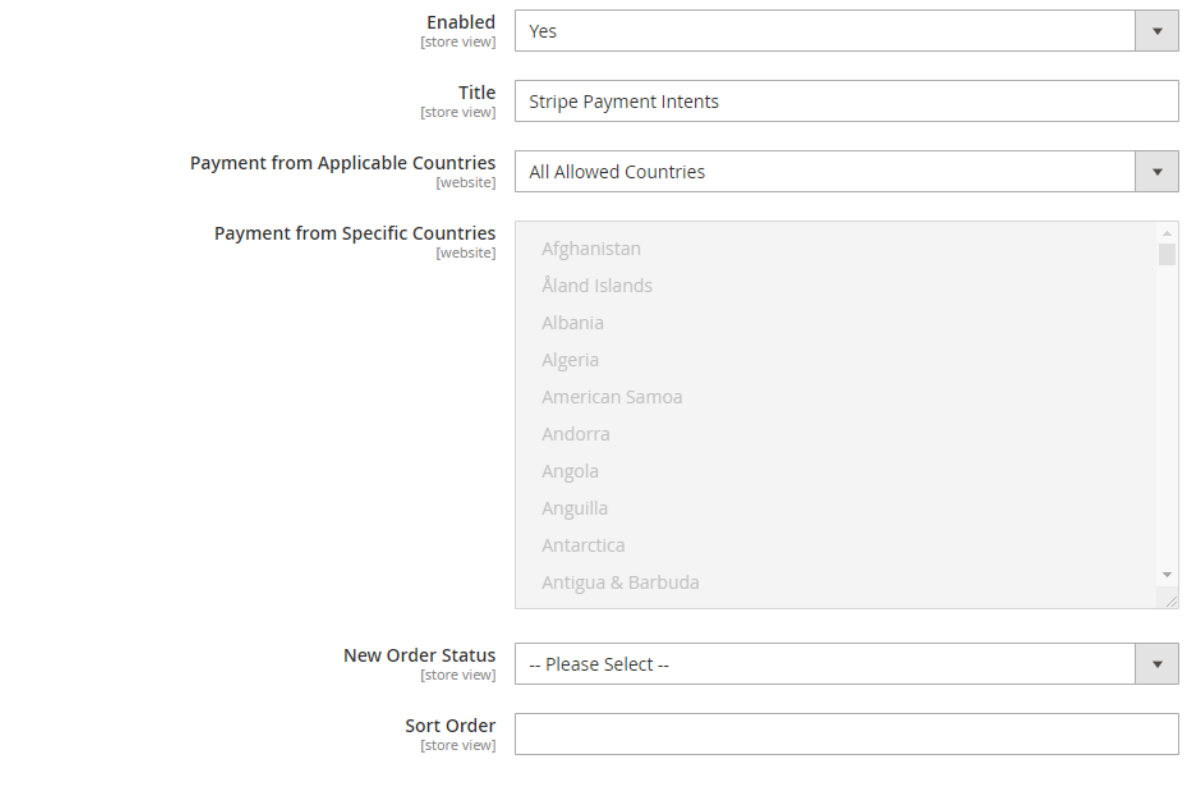

**Enable**: Choose **Yes** to active **Stripe Payment Intents (SCA Ready)** on the storefront.

**Title**: enter the title for the payment method on the payment list on the checkout page.

**Payment from Applicable Countries:** 

- **All allowed countries**: Enable all allowed countries to make payments.
- **Specific Countries**: Restrict some countries by unselecting them from the Payment from Specific Countries.

**New Order Status**: set the status for the new order on the Order page at the backend.

- **Processing**: The payment is made successfully and an order invoice is issued.
- **Suspected Fraud**: No invoice is issued.

**Sort Order:** set the order of the payment on the payment method list.

## <span id="page-10-1"></span>**Stripe Payment**

**C** Enabled: Choose Yes to enable the Stripe payment method.

**Title:** the title of the payment method displayed on the Checkout Page.

You can set the **Payment Action** to be Authorize and Capture or Authorize Only

**Authorize Only (Authorization):** will check the card for validity but not charge the account yet until the order is approved and invoiced. **Authorize and Capture(Sale):** will charge the debit/credit card at the time of the order submission.

**Select Stripe API Integration:** There are 3 Stripe API to choose

1. **Stripe.js v3 & Elements.** Pre-filled SAQ A

2. **Stripe.js v2.** SAQ A-EP

#### 3. **Directly to the API.** SAQ D

It is highly recommended to use **Stripe.js v3 & Elements** for advanced security features.

**Note**: In order to enable 3D secure, you must use **Stripe.js v3 & Elements** or **Stripe.js v2.**

 **Display payment button:** Enable this option to display Apple Pay, Google Pay, and Microsoft Pay payment button in Stripe payment method

**3D Secure**: Choose Yes to enable 3D secure for Stripe payments

The behavior and application of 3D secure varies across card types and networks. Some card issuers does not support this verification method, in order to deal with that, you can choose 1 of 2 options for 3D secure application:

- **3D secure is recommended**: The process is not required, but you can be covered by liability shift.
- **3D secure is optional**: The process isn't required but can be performed to help reduce the likelihood of fraud.

**Force 3D secure:** Choose Yes to force 3D secure application.

**Enable card saving:** Allow logged in customers to save credit card information.

**C** Enable MOTO: Allow admin to make payment from backend.

You can set the **New Order Status**: Processing, Suspected Fraud

- **Processing:** The payment is made successfully and an order invoice is issued.
- **Suspected Fraud:** No invoice is issued.

**Allowed Credit Card Types:** You can choose which credit card types are accepted on your site by choosing one or more items.

**Payment from Applicable Countries:** 

- **All allowed countries:** Enable all allowed countries to make payment.
- **Specific Countries:** Restrict some countries by unselecting them from the **Payment from Specific Countries.**

In addition, you can add/edit the **Instructions** to instruct customers how to do payment.

**Sort Order:** The order of the payment method that will be displayed on the checkout page.

## **Stripe IFrame Checkout Form**

**Bulled:** Choose Yes to enable the IFrame checkout form method

**Title:** Edit the title for the payment method. Here we recommend you to set it as "Stripe Checkout IFrame"

#### $\odot$  Stripe IFrame Checkout Form

Stripe payment method uses checkout.js

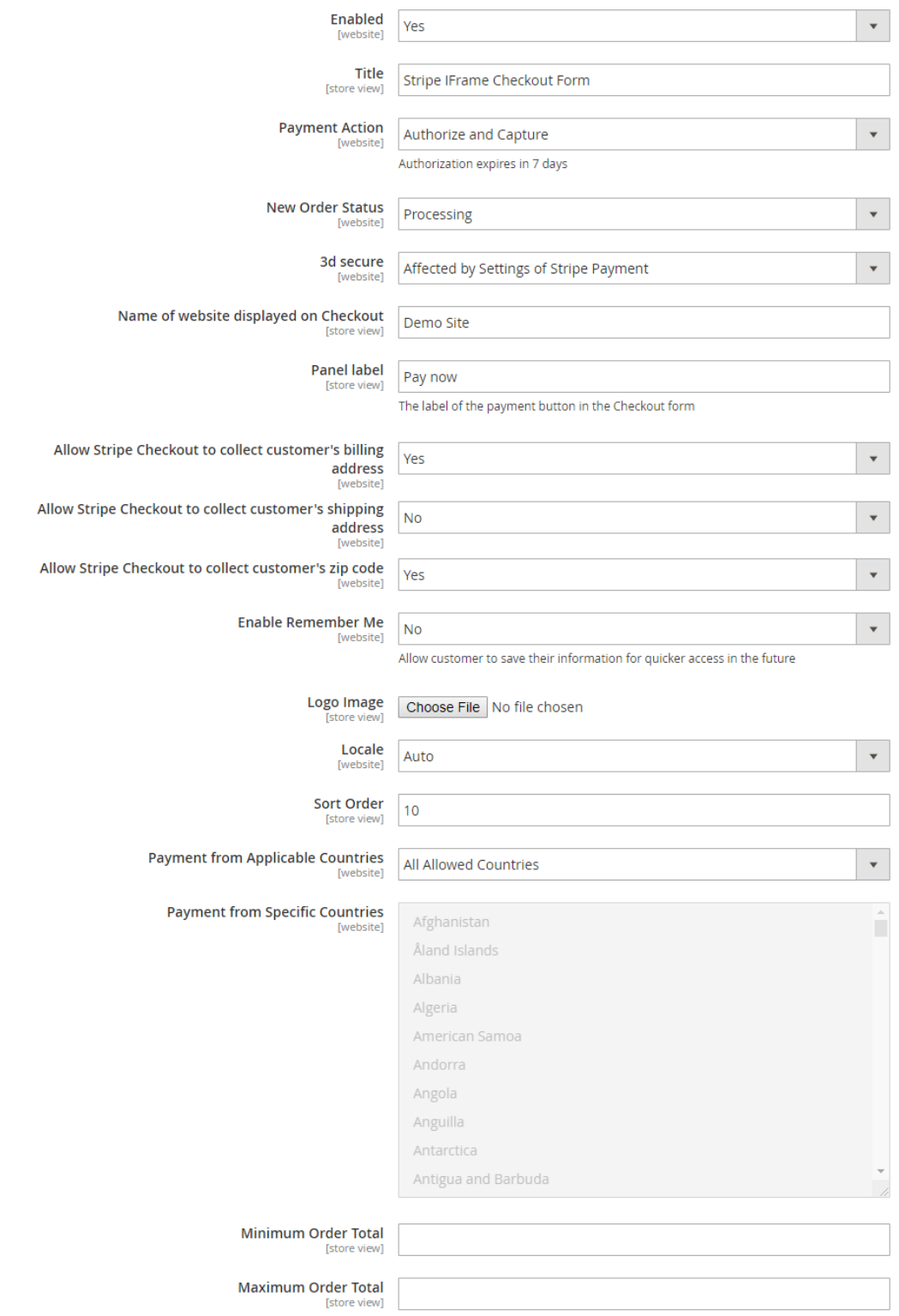

You can set the **Payment Action** to be Authorize and Capture or Authorize Only

- **Authorize Only (Authorization):** will check the card for validity but not charge the account yet until the order is approved and invoiced.
- **Authorize and Capture(Sale):** will charge the debit/credit card at the time of the order submission.

You can set the **New Order Status**: Processing, Suspected Fraud

- **Processing:** The payment is made successfully and an order invoice is issued.
- **Suspected Fraud:** No invoice is issued.

**3D secure**: The 3D secure settings for this method will follow the 3D secure settings in Stripe Payment Settings. Note that you don't have to enable Stripe Payment Settings to make it work, just change the 3D secure settings then Save Config.

**A** Name of website displayed on Checkout: Your store name.

**Panel Label:** The label of the payment button in the Checkout form

You can turn on **Allow Stripe Checkout to collect customer's billing address, shipping address and zip code**

 **Remember Me**: If you set this option to **Yes**, Stripe will save the customer's information for later purchase in every website that use Stripe Payment Gateway.

 **Logo image:** The logo image that will be displayed on the Iframe form.

**Sort Order:** The order of the payment method that will be displayed on the checkout page.

#### **Payment from Applicable Countries:**

- **All allowed countries:** Enable all allowed countries to make payment.
- **Specific Countries:** Restrict some countries by unselecting them from the **Payment from Specific Countries.**

#### <span id="page-13-0"></span>**Apple Pay, Google Pay, Microsoft Pay**

**Register Apple Pay:** Enter your domain here to verify for Apple Pay.

- **Enabled**: Choose Yes to enable Apple Pay, Google Pay, Microsoft Pay
- **Title:** Fill in the title for the payment method

You can set the **Payment Action** to be Authorize and Capture or Authorize Only

- **Authorize Only (Authorization):** will check the card for validity but not charge the account yet until the order is approved and invoiced.
- **Authorize and Capture(Sale):** will charge the debit/credit card at the time of the order submission.

You can set the **New Order Status**: Processing, Suspected Fraud

- **Processing:** The payment is made successfully and an order invoice is issued.
- **Suspected Fraud:** No invoice is issued.

**Replace default Place order button**: Enable to replace the default Place Order button with Apple Pay, Google Pay or Microsoft Pay Place Order button. **Note** that this option can cause conflict with One step Checkout extension, so if currently you are using One Step Checkout, turn this option off.  $\odot$  Apple Pay, Google Pay, Microsoft Pay

1. Stripe payment button only work with HTTPS domains

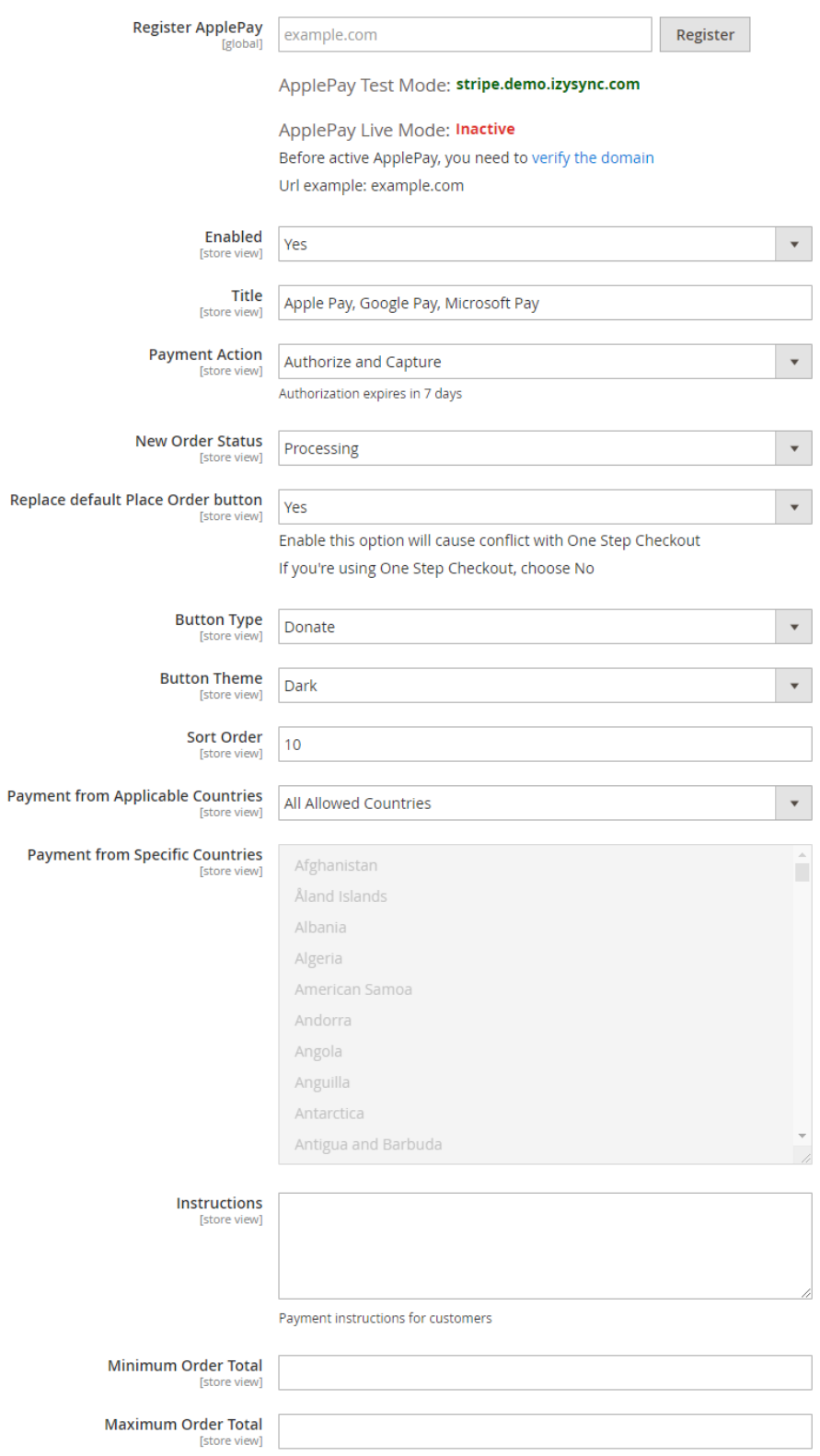

To use **Google Pay** (for PC), customers have to [add their credit card](https://support.google.com/chrome/answer/7665863?co=GENIE.Platform%3DDesktop&hl=en-GB) to the browser.

- **Button type:** You have 3 options for the payment button type Default, Donate or Buy
- **Button Theme:** 3 options as Dark, Light, Light Outline
- **Sort Order:** The order of the payment method that will be displayed on the checkout page.
- **Payment from Applicable Countries:** 
	- **All allowed countries:** Enable all allowed countries to make payment.
	- **Specific Countries:** Restrict some countries by unselecting them from the **Payment from Specific Countries.**

#### <span id="page-15-0"></span>**Alipay Payments**

You can enable Alipay Payment easily just by choosing Yes in Enabled then Save Config.

Note that the currency of the payment must be the default currency of your country. It could be AUD, CAD, EUR, HKD, NZD, SGD, or USD.

In Denmark, Norway, Sweden, and Switzerland, the currency for the payment will be exchanged to EUR.

#### $\odot$  Alipay Payments

The currency of the payment must be the default currency for your country The currency can only be: AUD, CAD, EUR, HKD, JPY, NZD, SGD, or USD Users in Denmark, Norway, Sweden, or Switzerland must use EUR

Pa

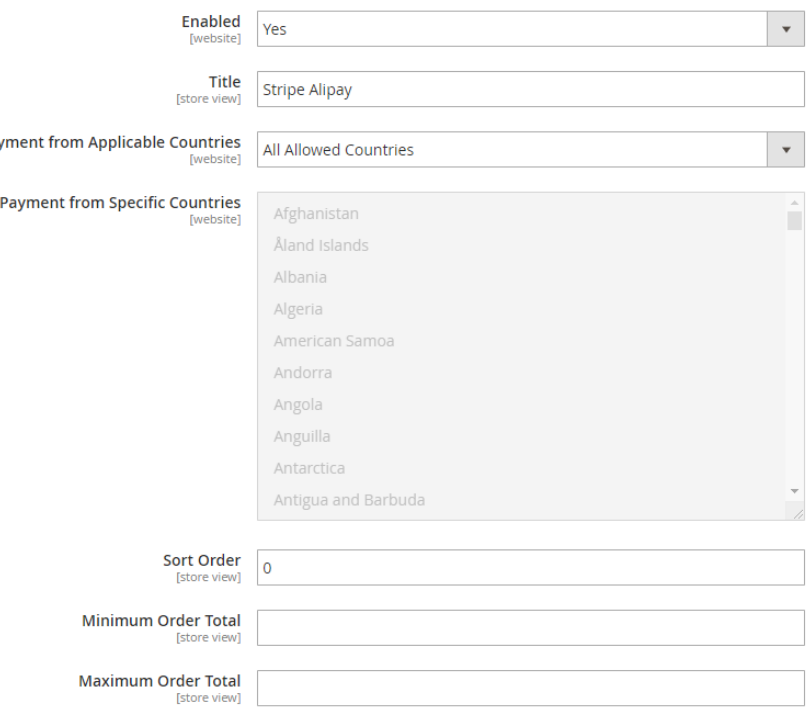

#### <span id="page-15-1"></span>**Giropay Payments**

The Giropay currency is EUR.

You can enable the payment method by choosing Yes in Enabled then Save Config.

#### ⊙ Giropay Payments

Giropay payments must be in EUR

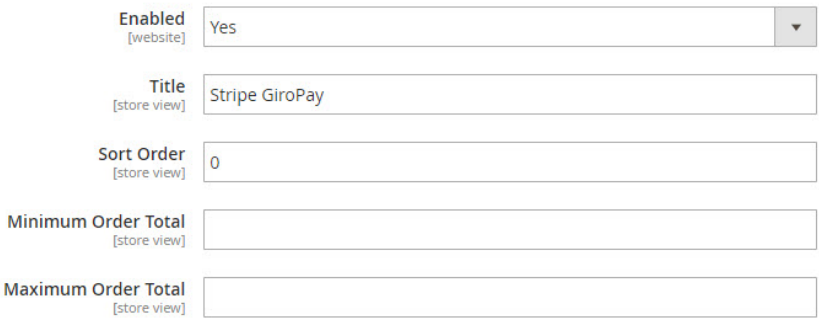

#### <span id="page-16-0"></span>**SOFORT Payments**

The SOFORT currency is EUR.

You can enable the payment method by choosing Yes in Enabled.

**Title:** Fill in the title for the payment method

**Allow select bank country:** Enable customers to choose their country to make payments.

**Default Bank Country**: Set the default bank country to be displayed on checkout: Austria, Belgium, Germany, Italy, Netherlands, Spain

**Allow select language**: Enable customers to choose the preferred language

**Default language**: Set the default language for the payment method: English, German, Spanish, Italian, French, Dutch, Polish.

**Sort Order:** The order of the payment method that will be displayed on the checkout page.

In addition, you can add/edit the **Instructions** to instruct customers how to do payment.

#### ◯ SOFORT Payments

SOFORT payments must be in EUR

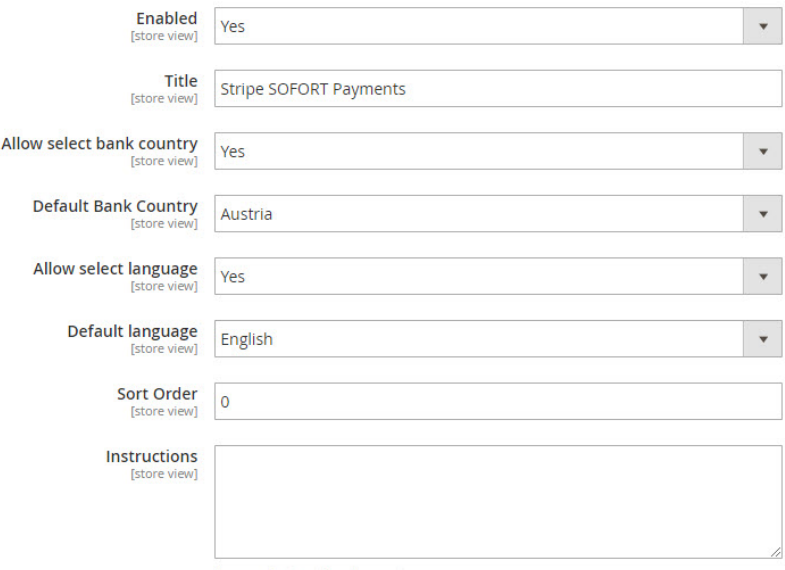

#### Payment instructions for customers

#### <span id="page-17-0"></span>**iDEAL Payments**

The iDEAL currency is EUR.

You can enable the payment method by choosing Yes in Enabled.

**Title:** Fill in the title for the payment method

**Use iDEAL Bank Element Interface:** If you choose Yes, the payment method will be displayed with iDEAL interface.

#### $\odot$  iDEAL Payments

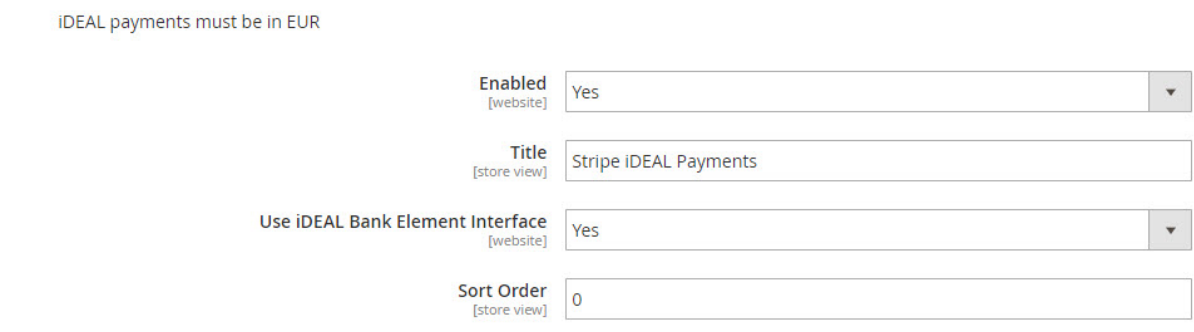

If you don't use the iDEAL interface, you can choose No and change the settings as follows:

**Allow select bank country:** Enable customers to choose their country to make payments.

**Default Bank:** If you don't want to allow customers to choose their bank. You can set a default bank.

#### ⊙ iDEAL Payments

iDEAL payments must be in EUR

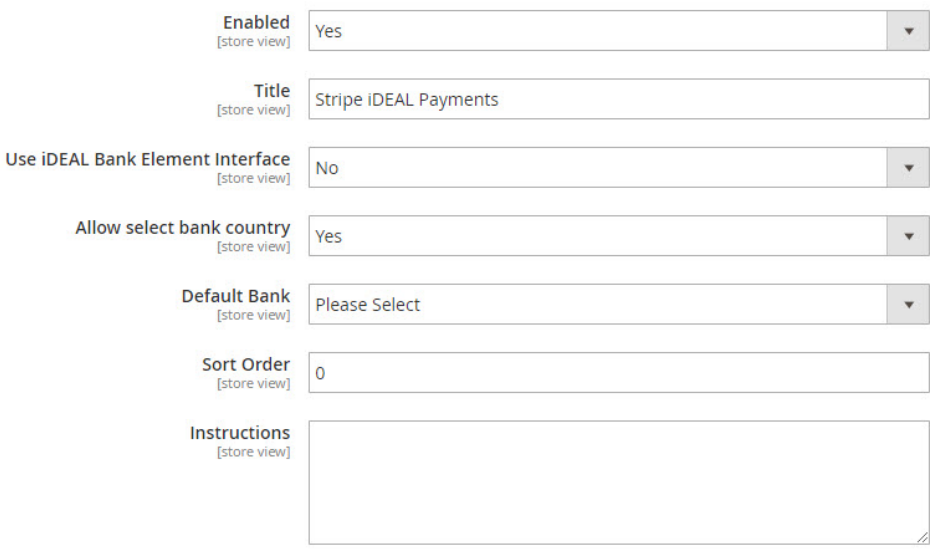

Payment instructions for customers

In addition, you can add/edit the **Instructions** to instruct customers how to do payment.

#### <span id="page-18-0"></span>**Bancontact Payments**

The Bancontact currency is EUR.

You can enable the payment method by choosing Yes in Enabled.

**Title:** Fill in the title for the payment method

**Allow select language**: Enable customers to choose the preferred language

**Default language**: Set the default language for the payment method: English, German, French, Dutch.

In addition, you can add/edit the **Instructions** to instruct customers how to do payment.

⊙ Bancontact Payments

Bancontact payments must be in EUR

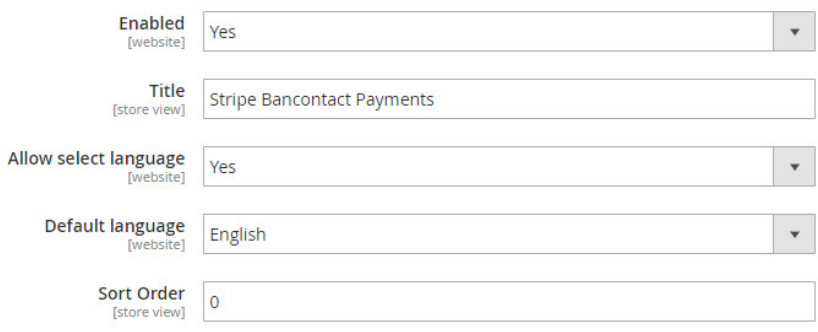

#### <span id="page-18-1"></span>**P24 Payments/ EPS Payments/ Multibanco Payments**

Following other payment method, in order to enable P24 Payments, EPS Payments, or Multibanco Payments, you have to choose Yes in Enabled.

You can add/edit the **Instructions** to instruct customers how to do payment.

#### $\odot$  P24 Payments

P24 payments must be in either EUR or PLN

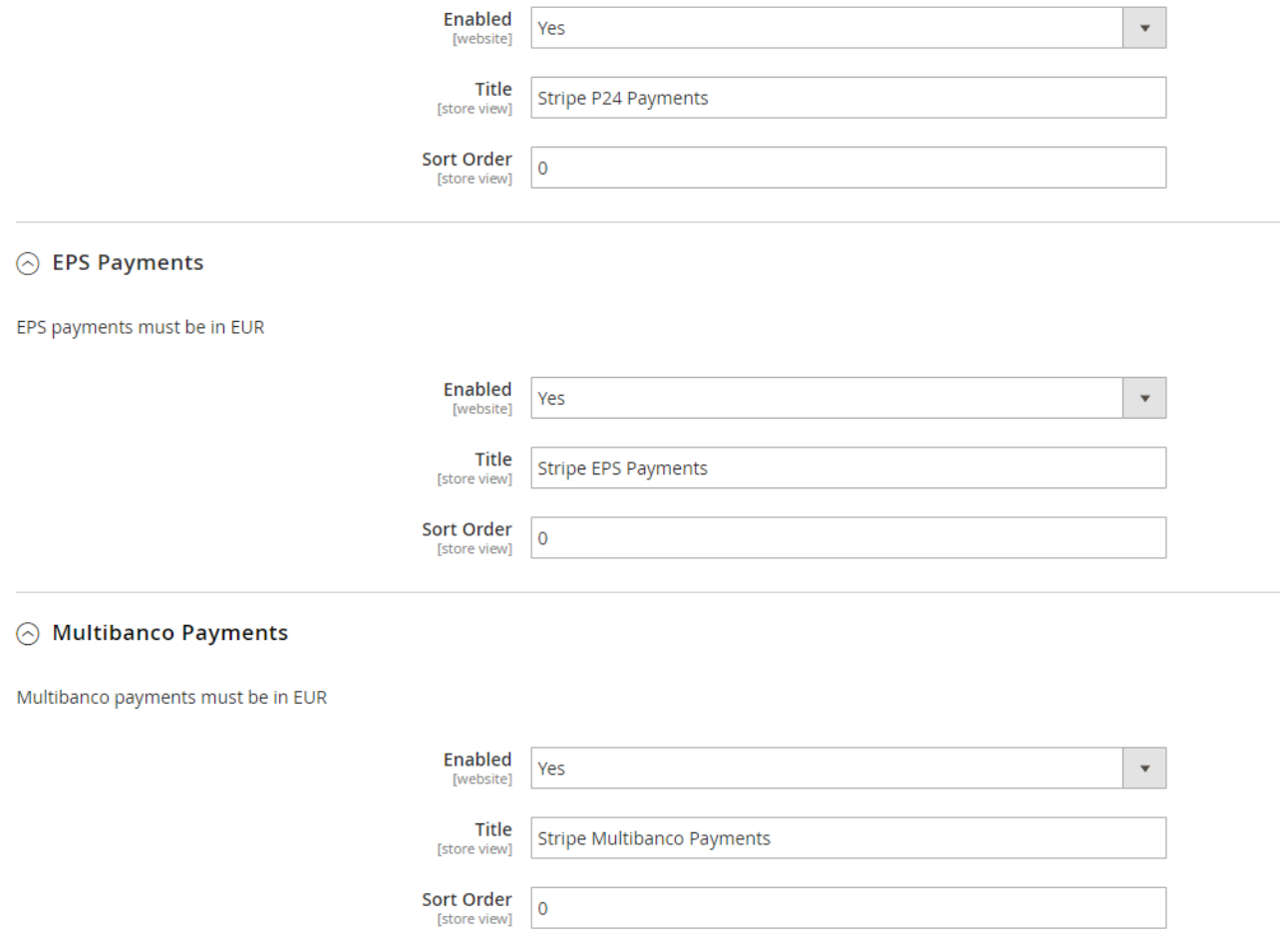

When done, please press **Save Configuration** then go to **Cache Management** to flush cache.

<span id="page-19-0"></span>**SEPA Direct Debit**

#### ◯ SEPA Direct Debit

SEPA Direct Debit must be in EUR

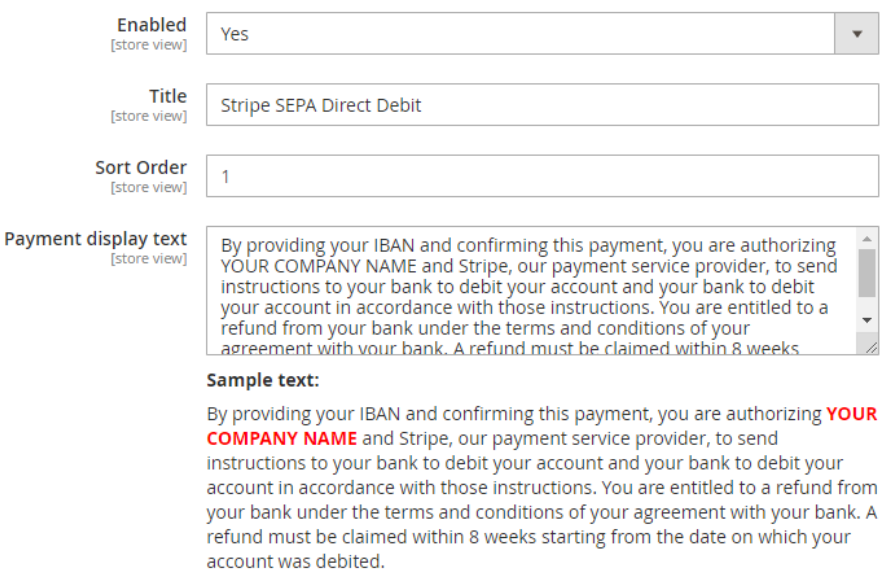

**Enable**: choose **Yes** to active **SEPA Direct Debit** on the storefront.

**Title**: enter the title for the payment method on the payment list on the checkout page.

**Sort Order**: set the order of the payment on the payment method list.

**Payment Display Text**: Enter the text for the description providing more detail for the payer about the payment method on the checkout page.

# <span id="page-20-0"></span>**Main Functions**

#### **B** Easily Checkout Using Credit Card

At front end, customer can add the items into shopping cart by clicking the **Add to Cart** button.

Then, go to the checkout page. The customer fills in his/her shipping address and selects the payment method.

#### <span id="page-20-1"></span>**C** Checkout with Stripe Payment Intents 2.0

After reaching the checkout page, customers could see the **Stripe Payment Intents 2.0** payment option.

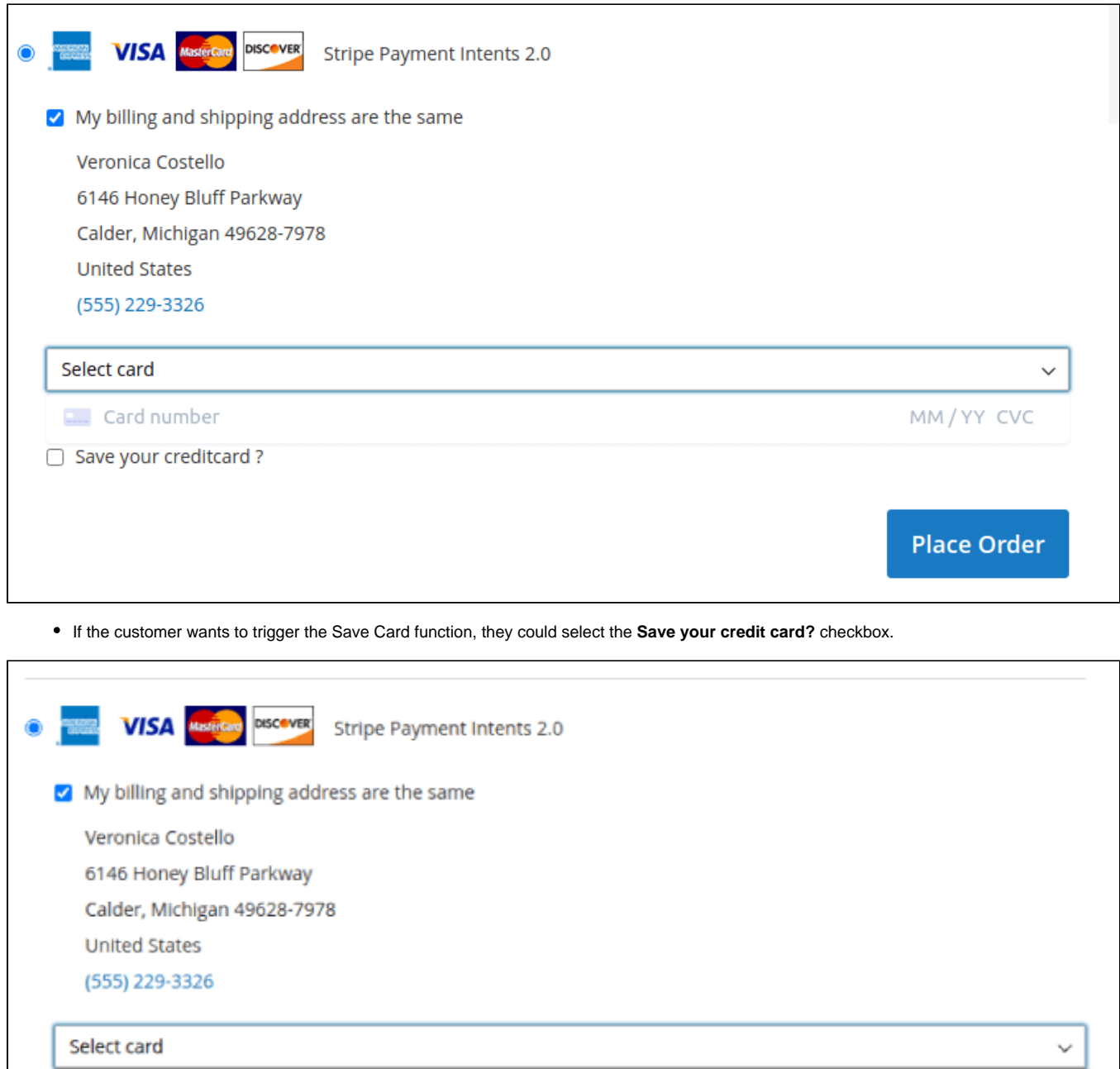

Select card xxxxxxxxxxx4242 (visa) xxxxxxxxxxx4242 (Visa) xxxxxxxxxxx5454 (MasterCard) **Place Order** 

## <span id="page-21-0"></span>**Checkout with Stripe Checkout hosted on Stripe (SCA Ready)**

After filling the Shipping Address information, the customer chooses **Stripe Checkout** as a payment method.

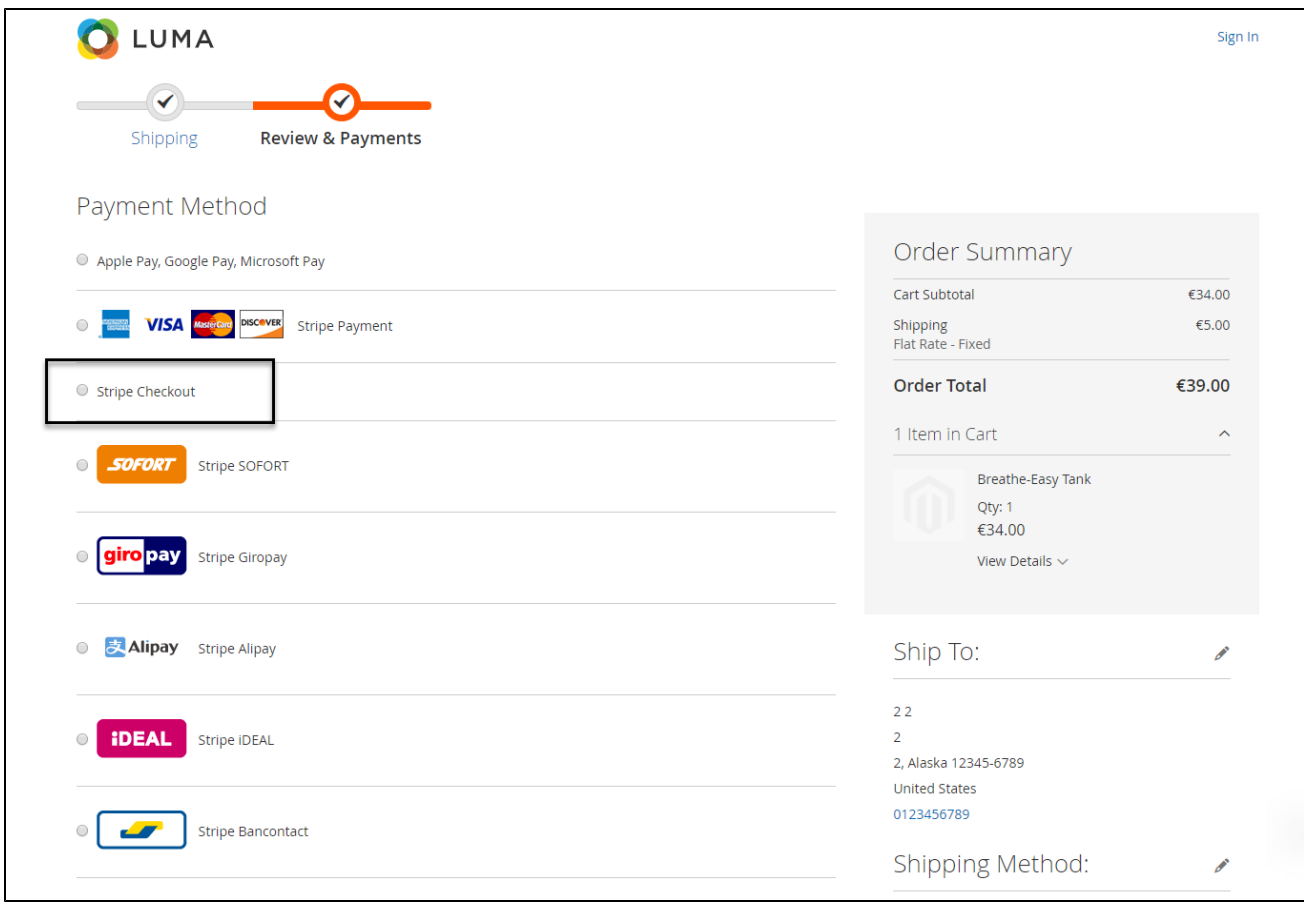

Enter the necessary information then click on **Pay** button.

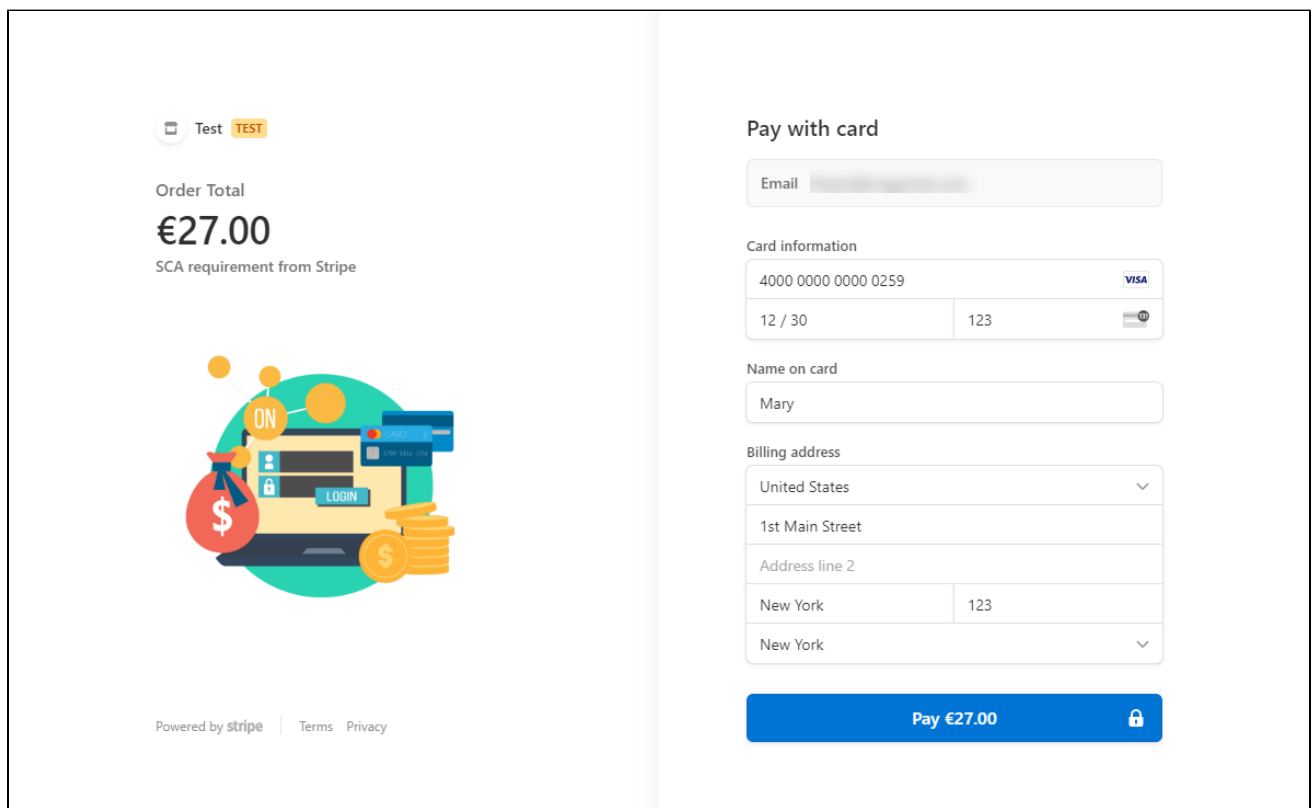

The checkout page when merchant set **No** on **Collect Billing Address** on the configuration.

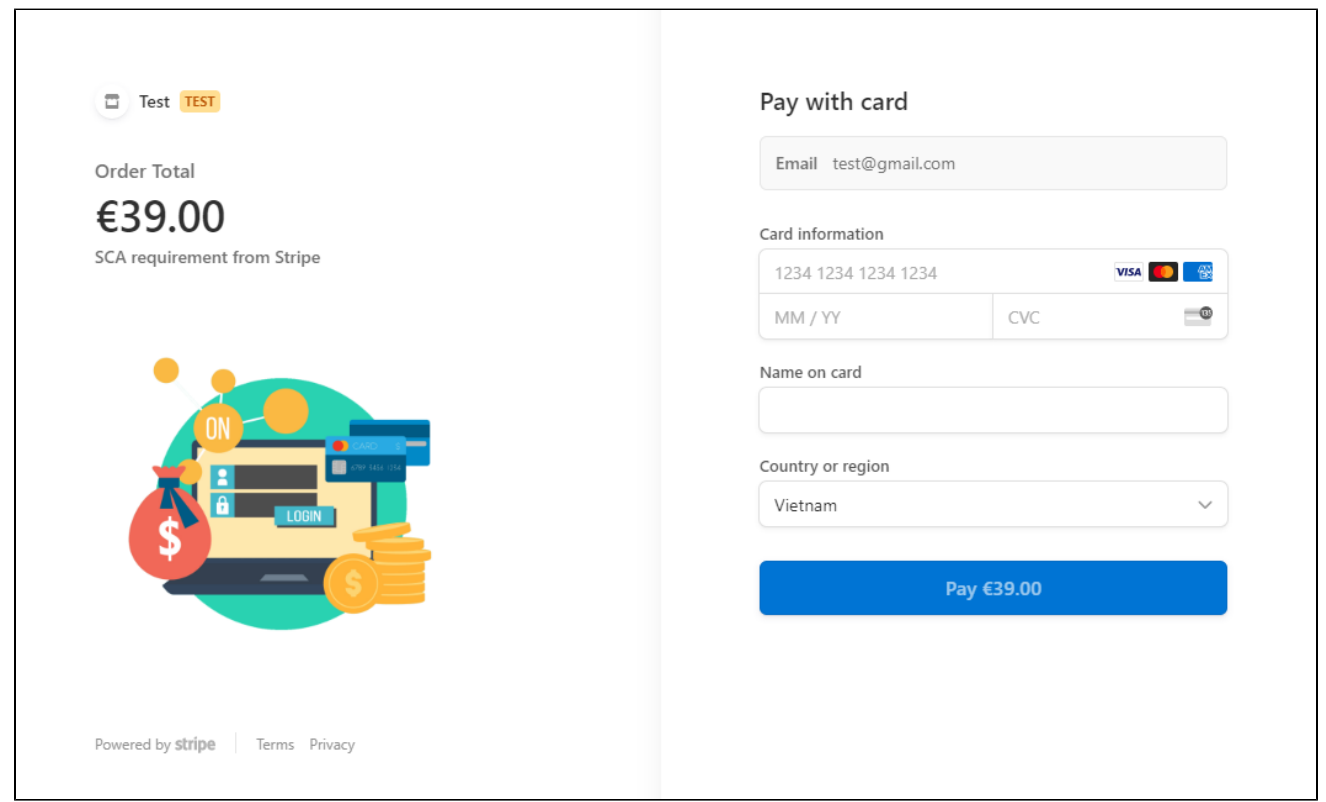

In case the Customer select **Back** at the payment form, they will be redirected back to My Order History Page, where they can choose to continue the payment process

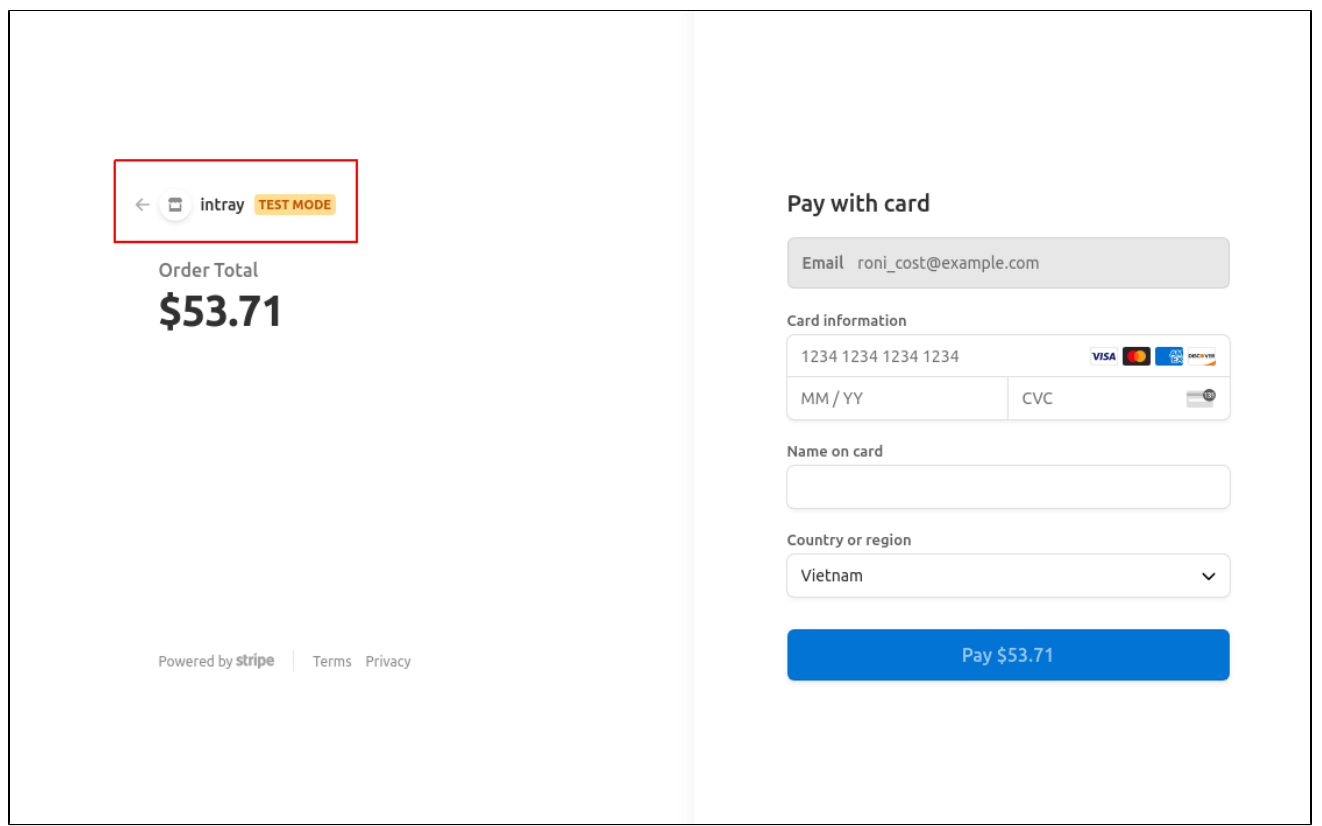

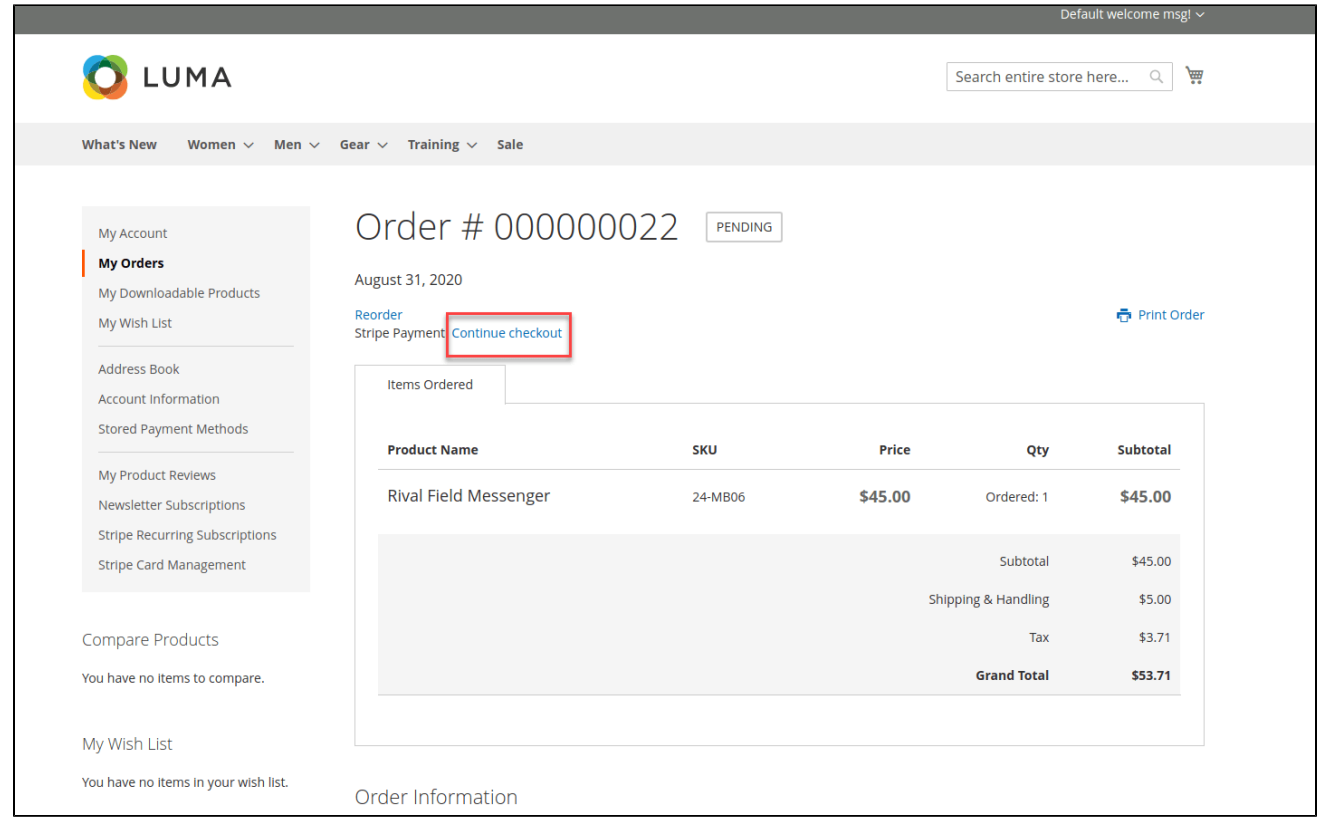

#### <span id="page-24-0"></span>**Checkout with Stripe Payment Intents (SCA Ready)**

- After filling the Shipping Address information, the customer chooses **Stripe Payment Intents** as payment method.
- Enter the necessary information then click on **Place Order** when finishing.

<span id="page-24-1"></span>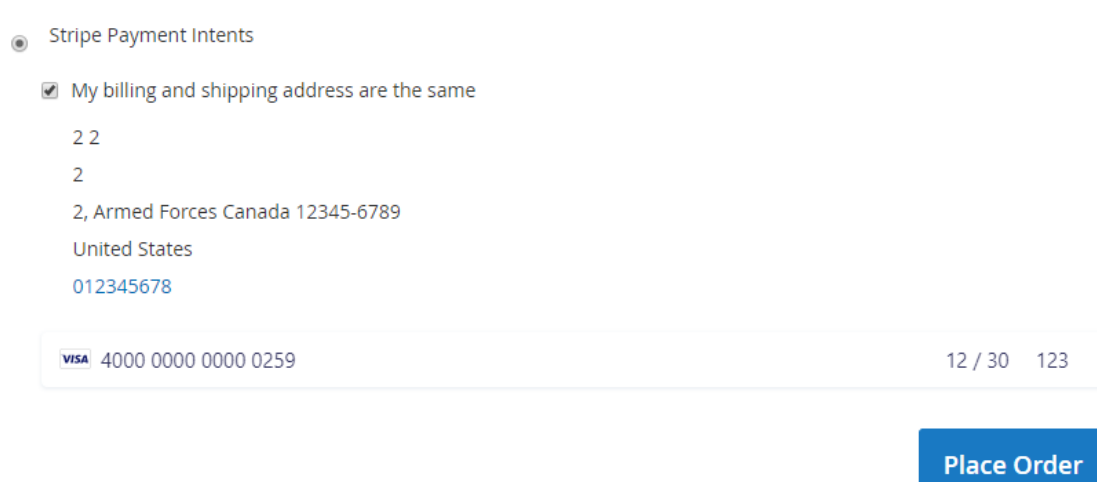

To use **Google Pay** (for PC), customers have to [add their credit card](https://support.google.com/chrome/answer/7665863?co=GENIE.Platform%3DDesktop&hl=en-GB) to the browser.

In case your browser can't pay button to transfer, follow [this guide](https://stripe.com/docs/stripe-js/elements/payment-request-button) to display Stripe Payment request button.

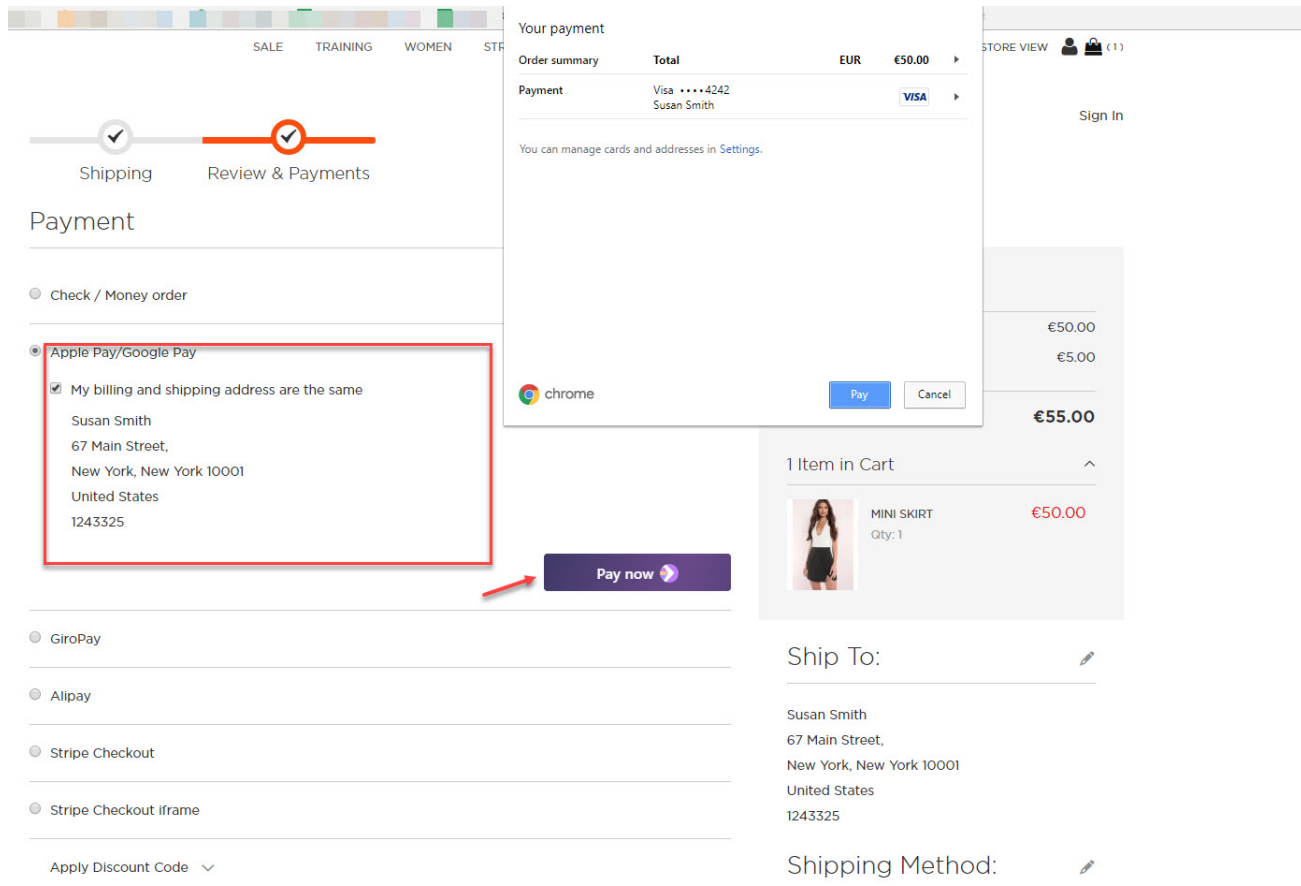

Mark the checkbox "**My billing and shipping addresses are the same"** if the shipping address and the billing address are not different.

If they are different, fill in the billing address then click "Update".

After filling in all the neccessary information, click **Pay now** to place the order.

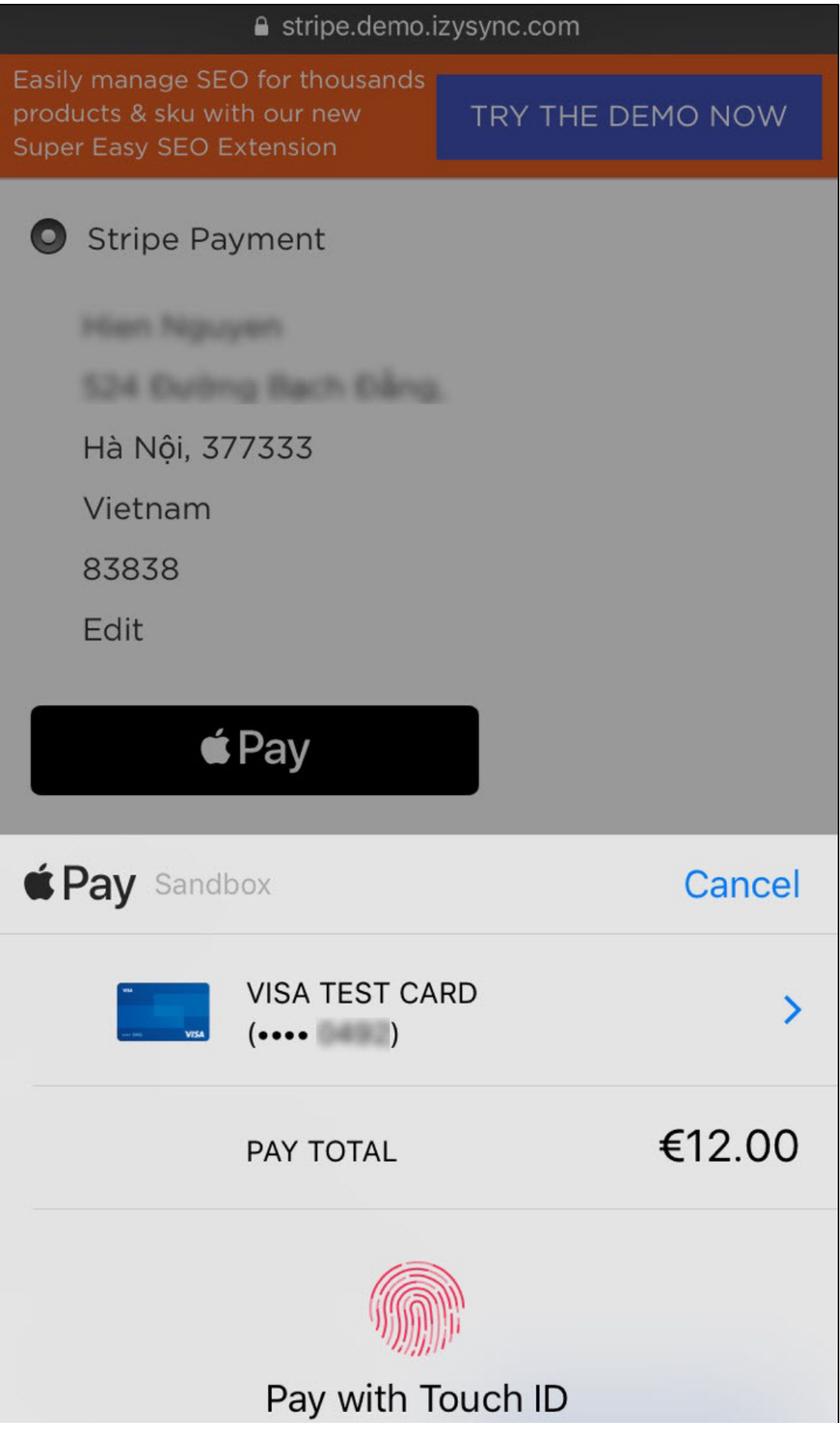

Stripe Apple Pay Checkout

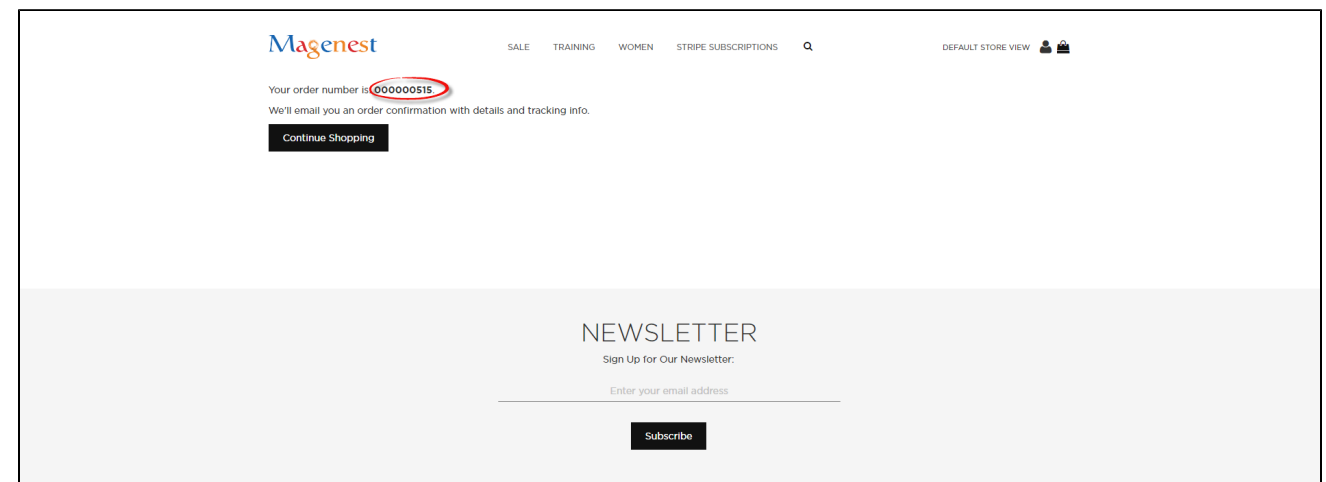

After successful payment, at the **Payments** tab of Stripe, the order will be updated corresponding with Magento.

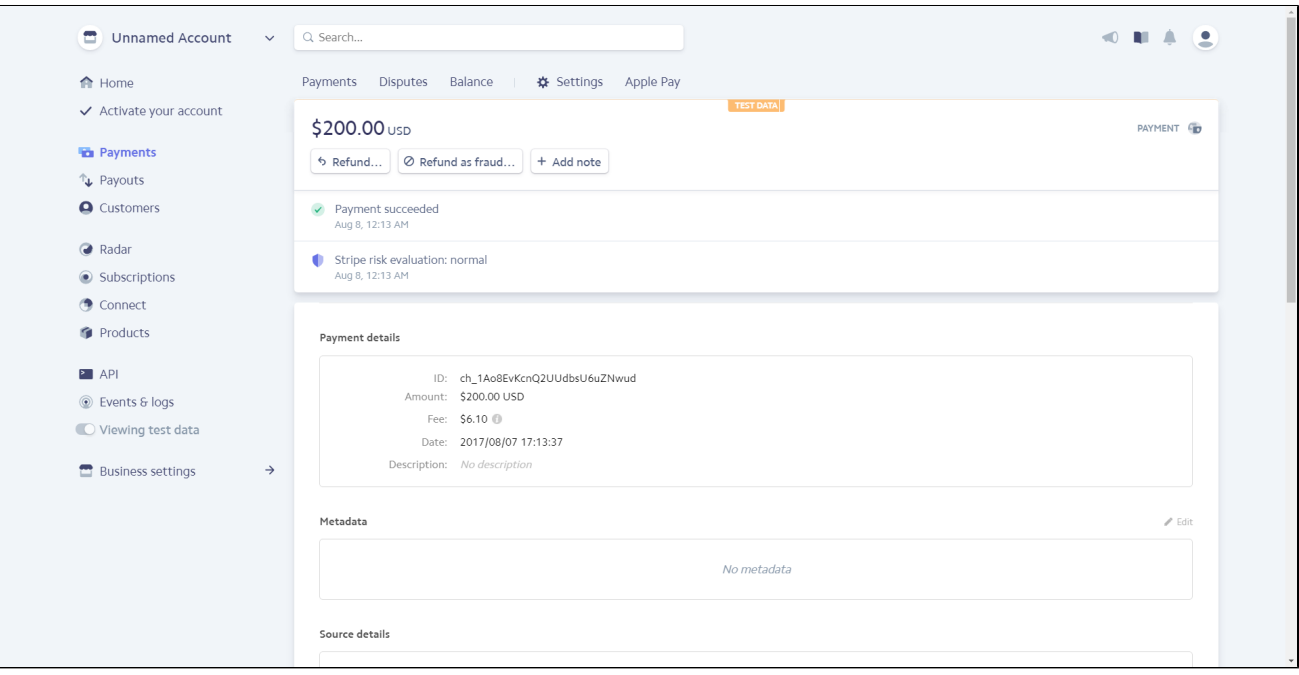

#### <span id="page-27-0"></span>**Checkout with Stripe Giro Pay**

- Mark the checkbox "**My billing and shipping addresses are the same"** if the shipping address and the billing address are not different.
- If they are different, fill in the billing address then click "Update".

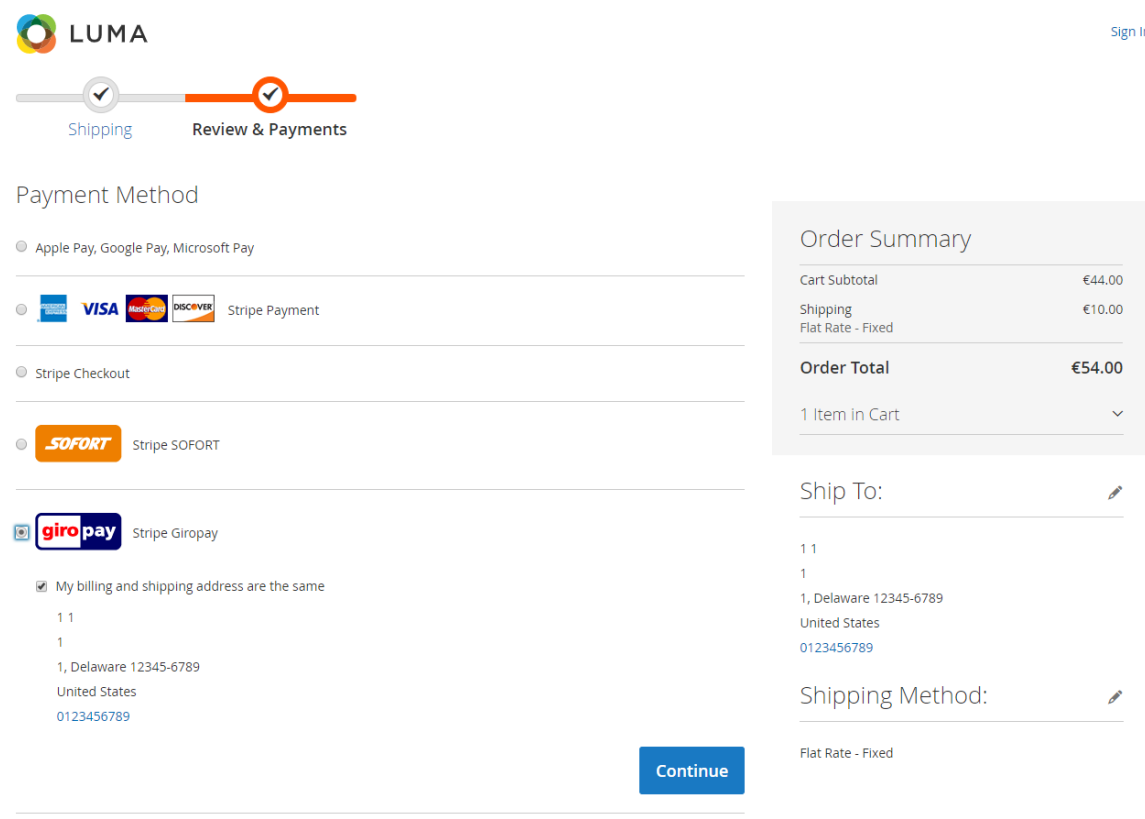

After filling in all the necessary information, click **Continue** to place the order.

Then, it redirects to **Stripe Giro Pay Payment Page** and buyer can finalize his payment there.

#### <span id="page-28-0"></span>**<sup>•</sup>** Checkout with Stripe Alipay

- Mark the checkbox "**My billing and shipping addresses are the same"** if the shipping address and the billing address are not different.
- If they are different, fill in the billing address then click "Update".

### Payment

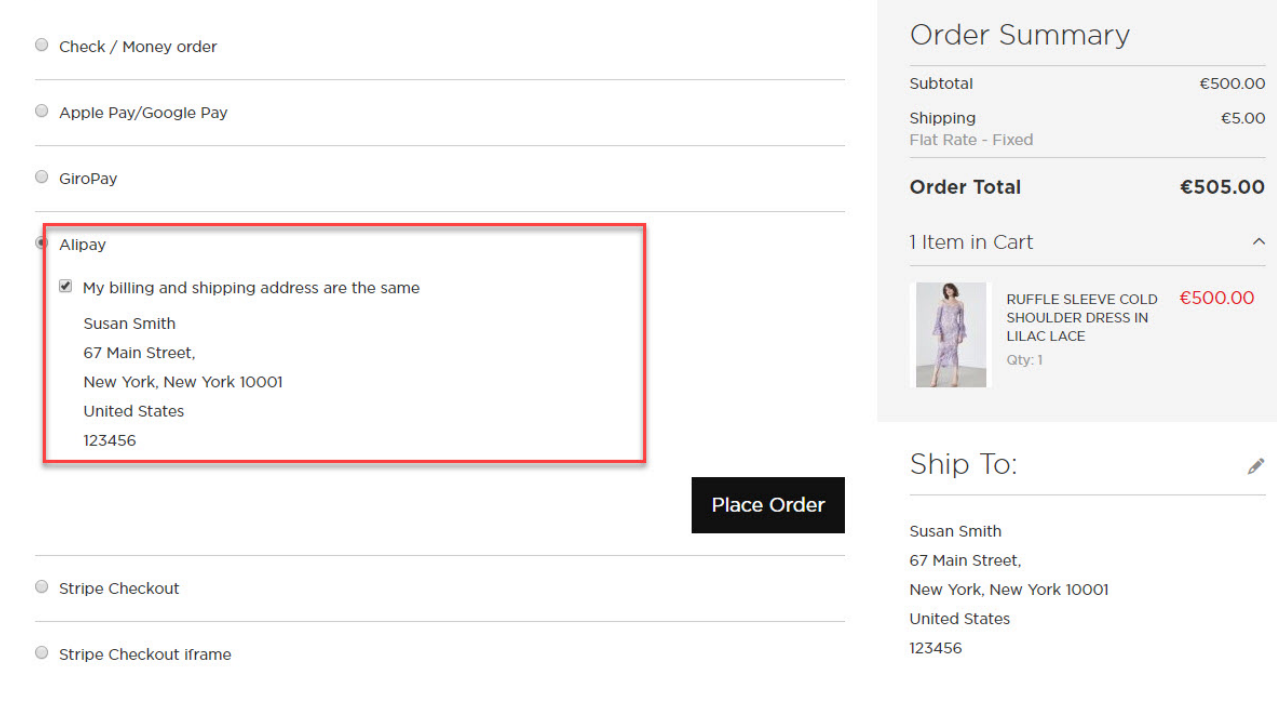

After filling in all the necessary information, click **Place Order**

Then, it redirects to **Stripe Alipay Payment Page** and buyer can finalize his payment there.

#### <span id="page-29-0"></span>**Checkout with Stripe Checkout (Direct Checkout)**

- Mark the checkbox "**My billing and shipping addresses are the same"** if the shipping address and the billing address are not different.
- If they are different, fill in the billing address then click "Update".
- Fill in the credit card information

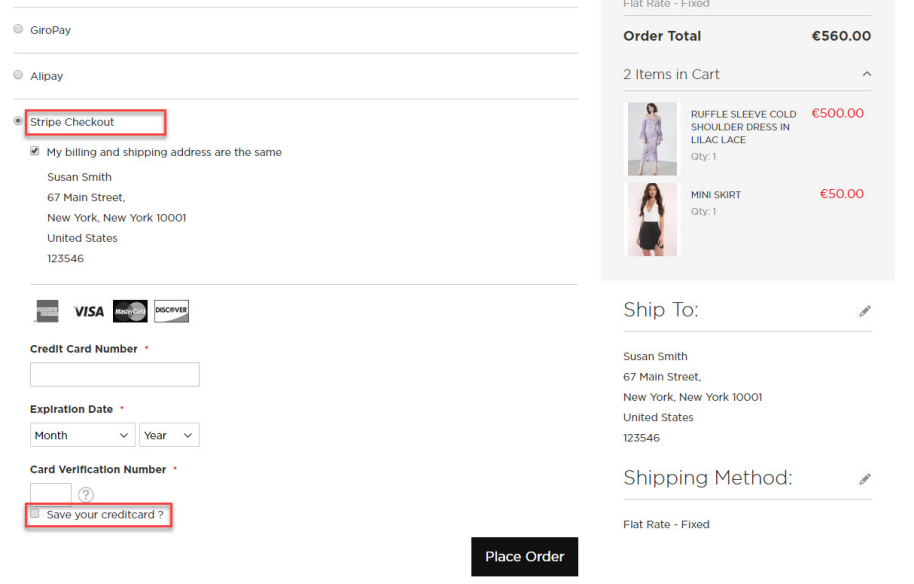

If the customer signs in with an account, he/she can use the save card function by ticking in the **Save your credit card** box.

<span id="page-29-1"></span>After filling in all the necessary information, click **Place Order** to finalize the payment.

#### **Checkout with Stripe IFrame Checkout (Redirect Checkout)**

Another payment method is Stripe Checkout Iframe. It supports wonderful functions with Credit Card, Alipay, and **Bitcoin**.

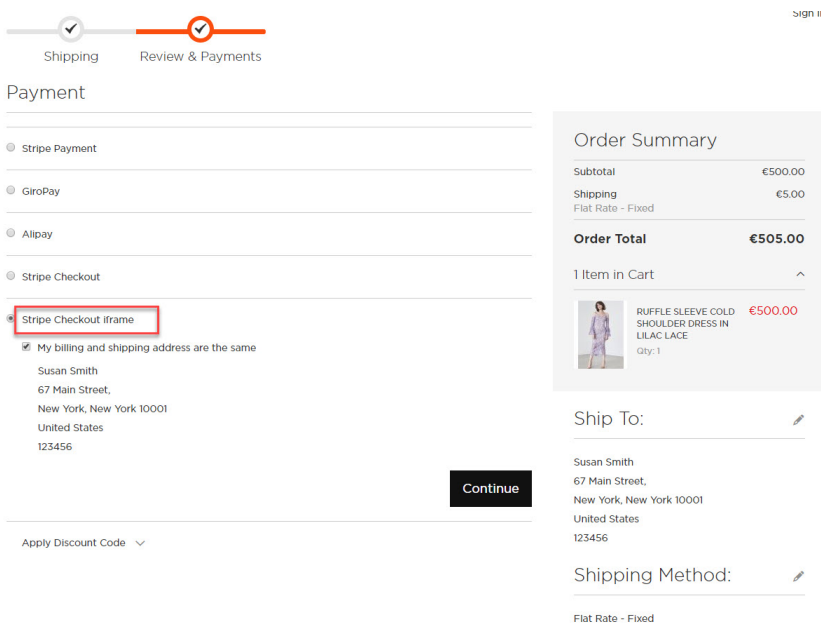

When customer Place order, an Iframe form will be displayed as below with 3 choices for payment methods.

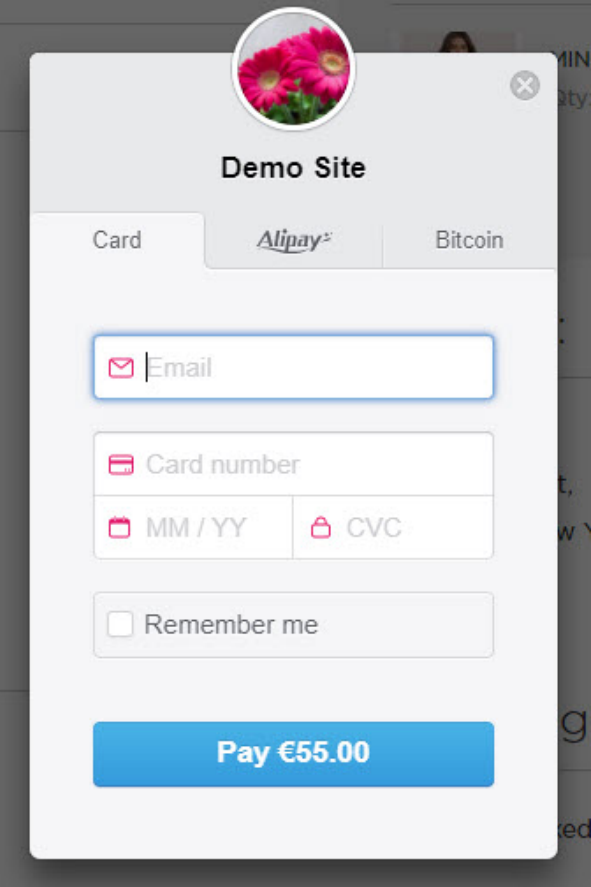

Credit card Iframe checkout form

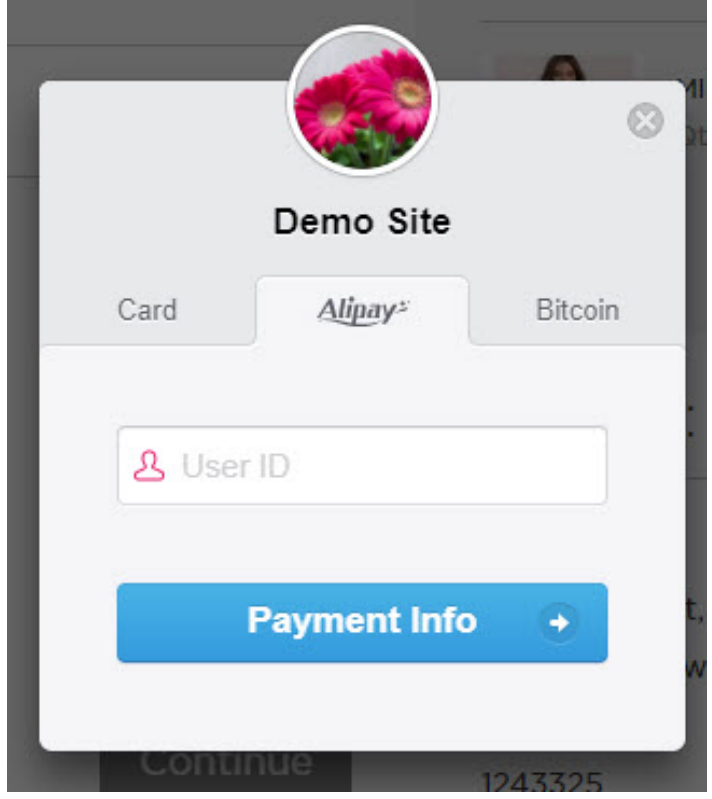

Alipay Iframe checkout form

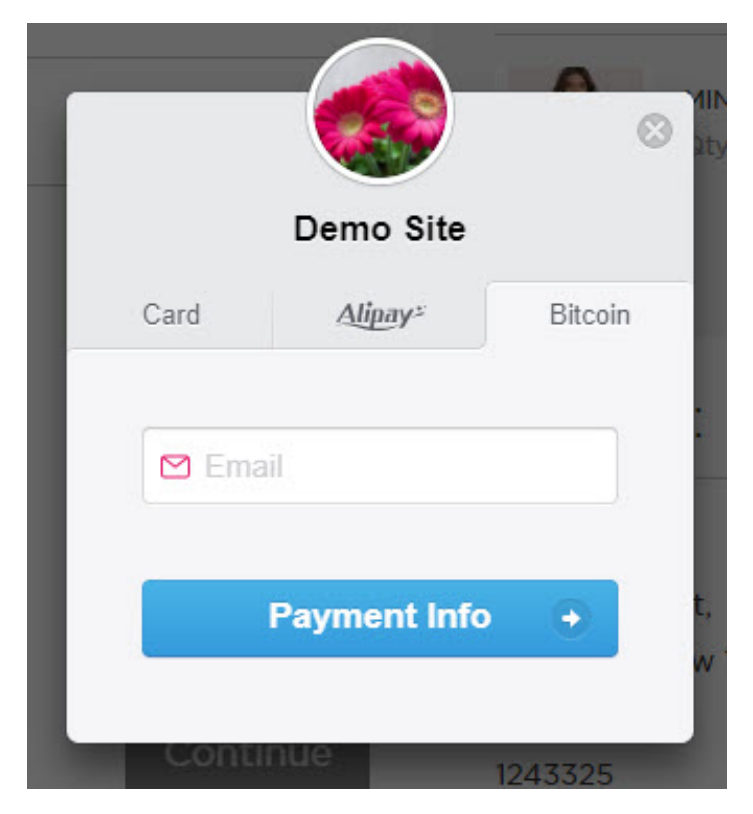

Bitcoin Iframe checkout form

If the customer enters his mobile phone number, Stripe will send a 6-number-verification code to confirm his payment info.

#### <span id="page-32-0"></span>**B** Support 3D secure:

 When customers use type of card provided with 3D secure function. Stripe will turn on automatic mode to check. The operation will redirect to processing page:

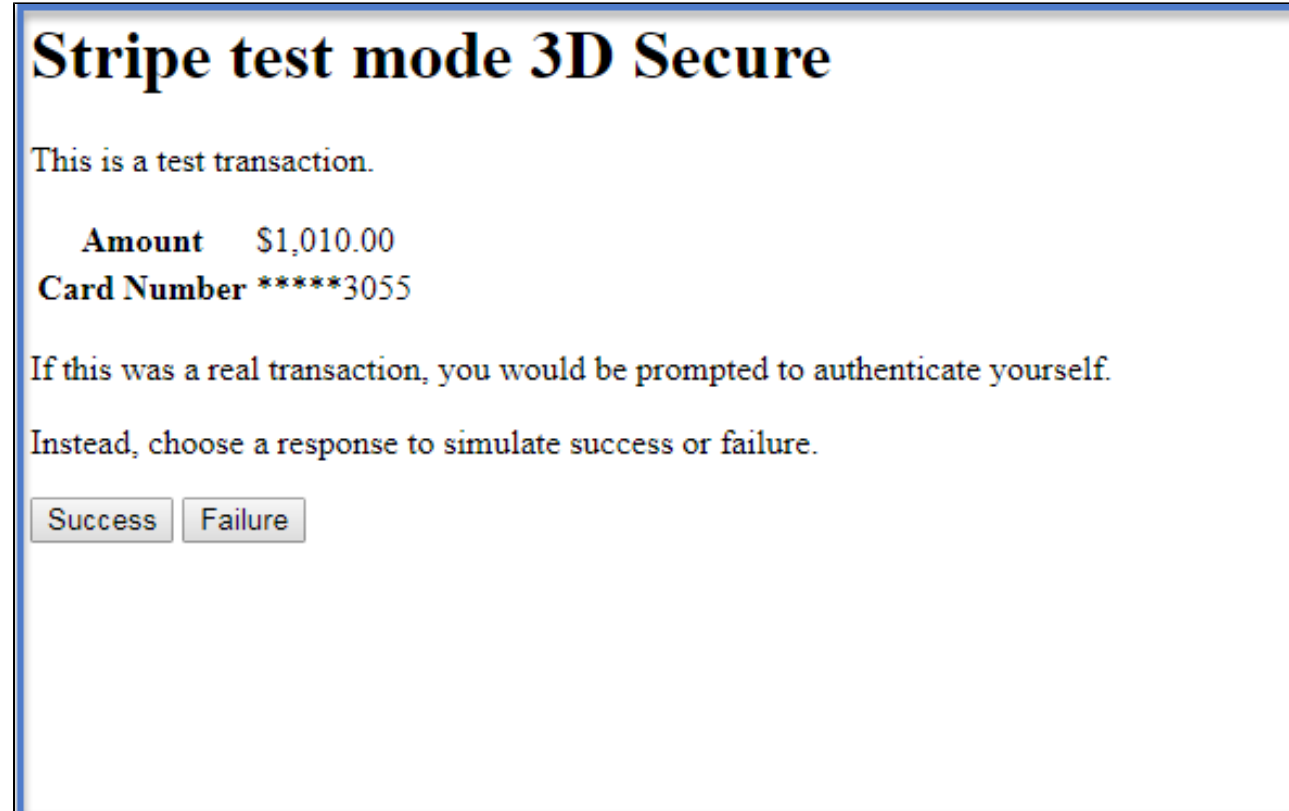

Press **Success** button. The inform result will be sent to customer.

#### <span id="page-32-1"></span>**C** Checkout with SEPA Direct Debit

- After filling the Shipping Address information, customer chooses **SEPA Direct Debit** as payment method.
- Enter the necessary information then click on **Place Order** when finishing.

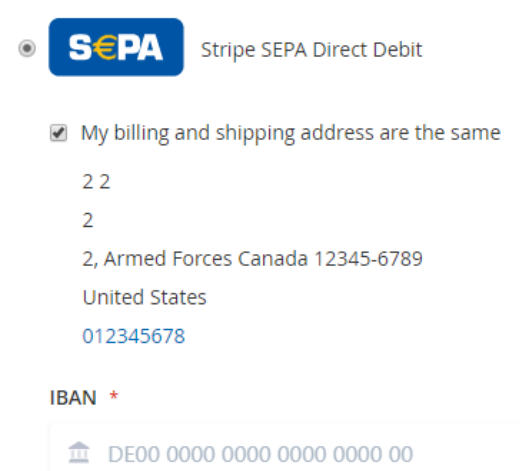

By providing your IBAN and confirming this payment, you are authorizing YOUR COMPANY NAME and Stripe, our payment service provider, to send instructions to your bank to debit your account and your bank to debit your account in accordance with those instructions. You are entitled to a refund from your bank under the terms and conditions of your agreement with your bank. A refund must be claimed within 8 weeks starting from the date on which your account was debited.

Continue

#### <span id="page-33-0"></span>**<sup>•</sup>** Check out with other payments

A part from Stripe checkout, Stripe Pay also supports multiple payment methods for customer convenience.

# Payment Method:

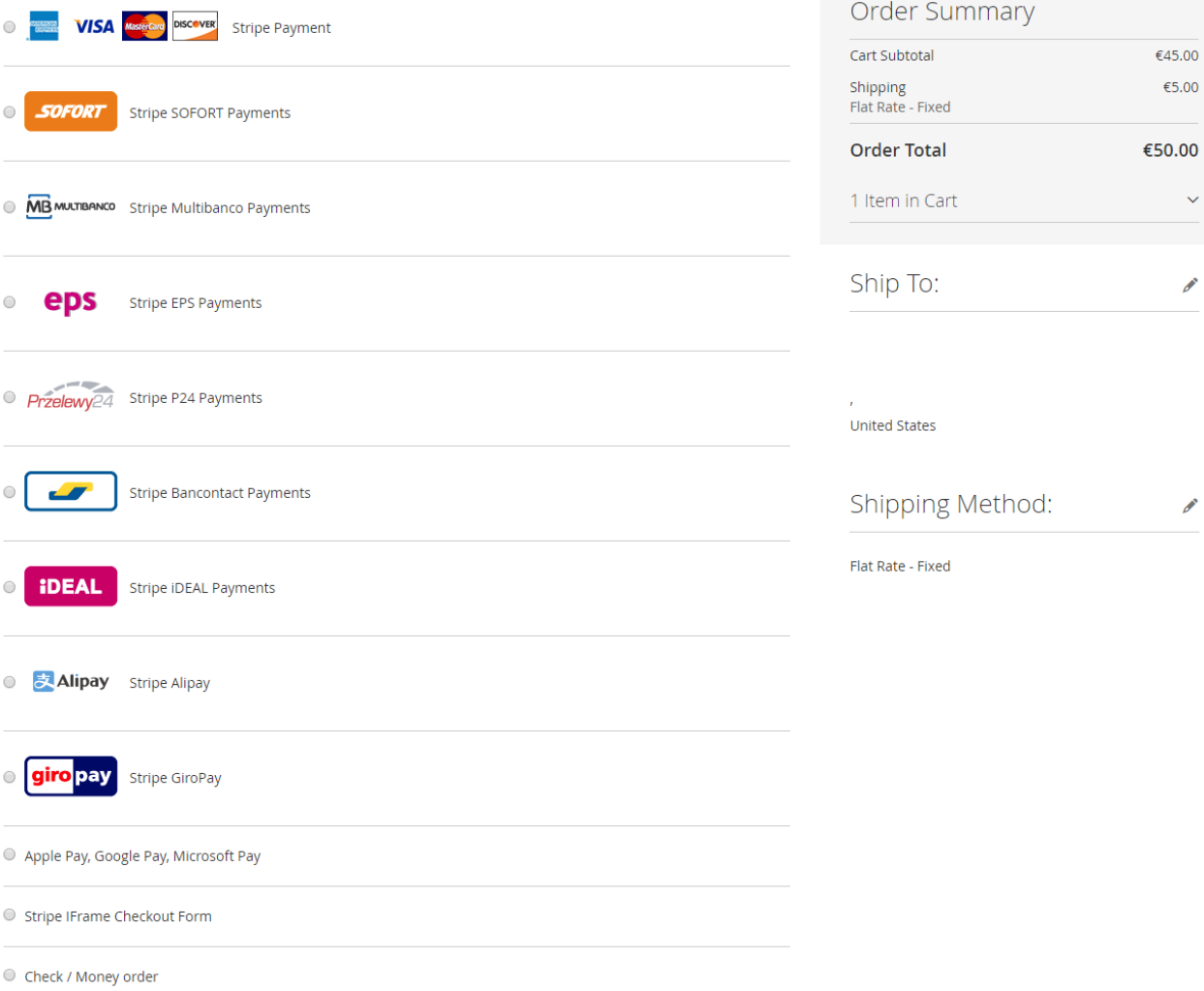

Payment Method:

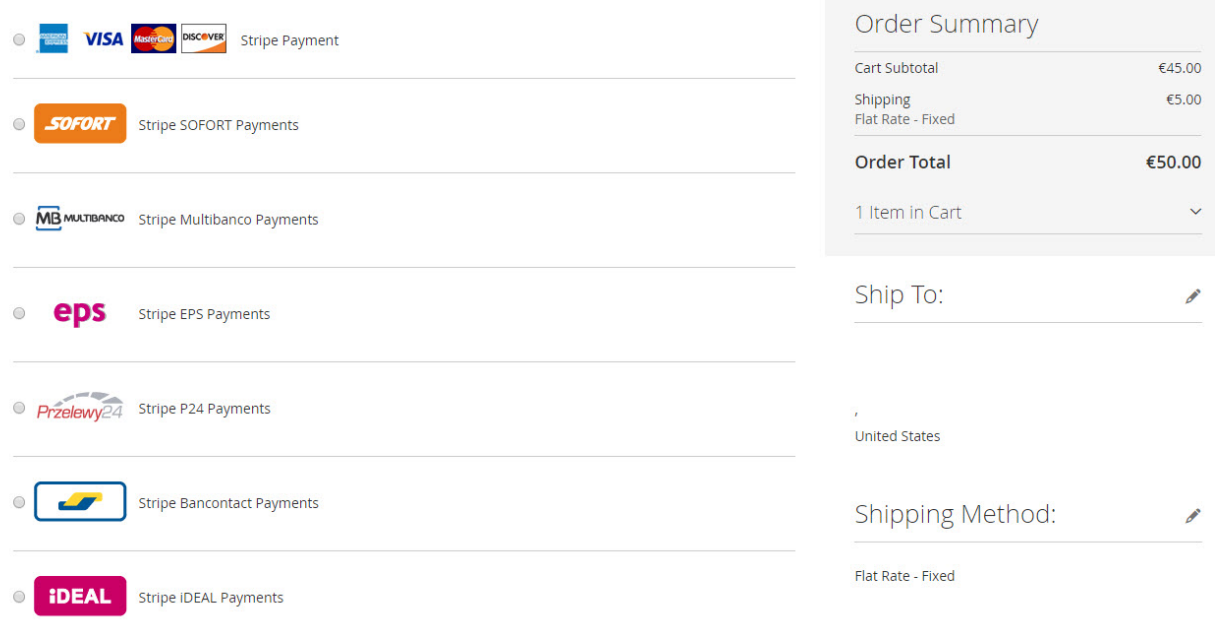

#### **Making payment from backend (MOTO)**

Customers do not always purchase online, sometimes they can order via telephone calls or emails. In these cases, it is essential that you - admin can make payments from backend on behalf of customers.

Using PCS DSS and Stripe v3.2 security standards, you can use customers's saved cards to make payment from backend for them. In this way, customer's credit card info will be secured, rather than admin types credit card info.

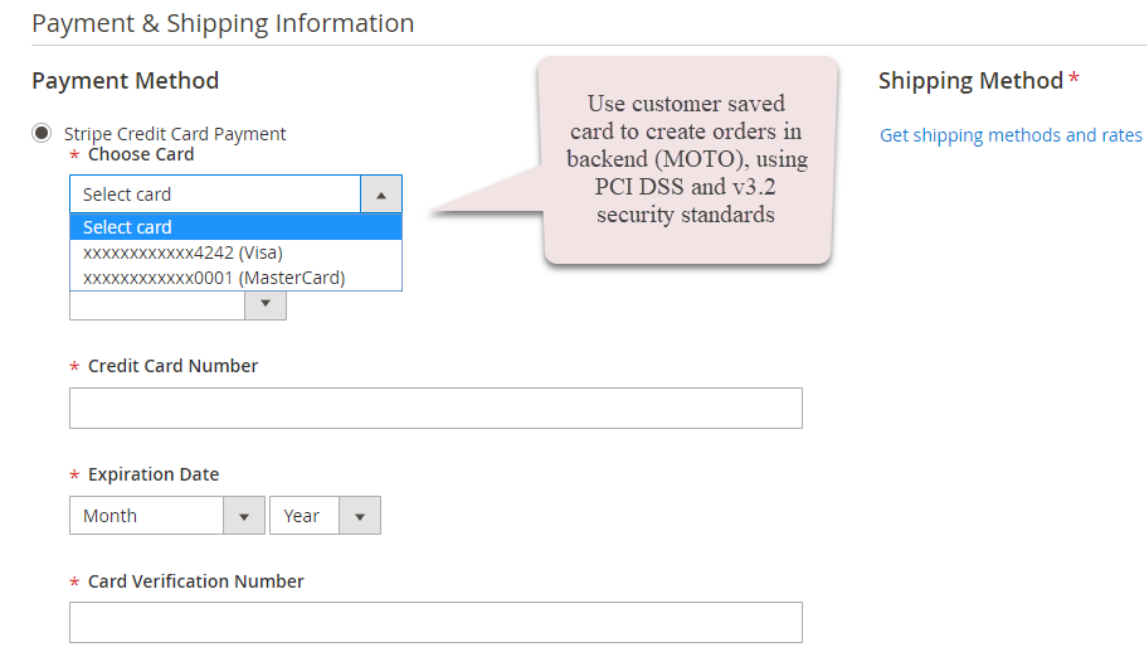

#### View **Order:**

When the transaction is completed, customers can review their orders by clicking **Sales > Orders > View.**

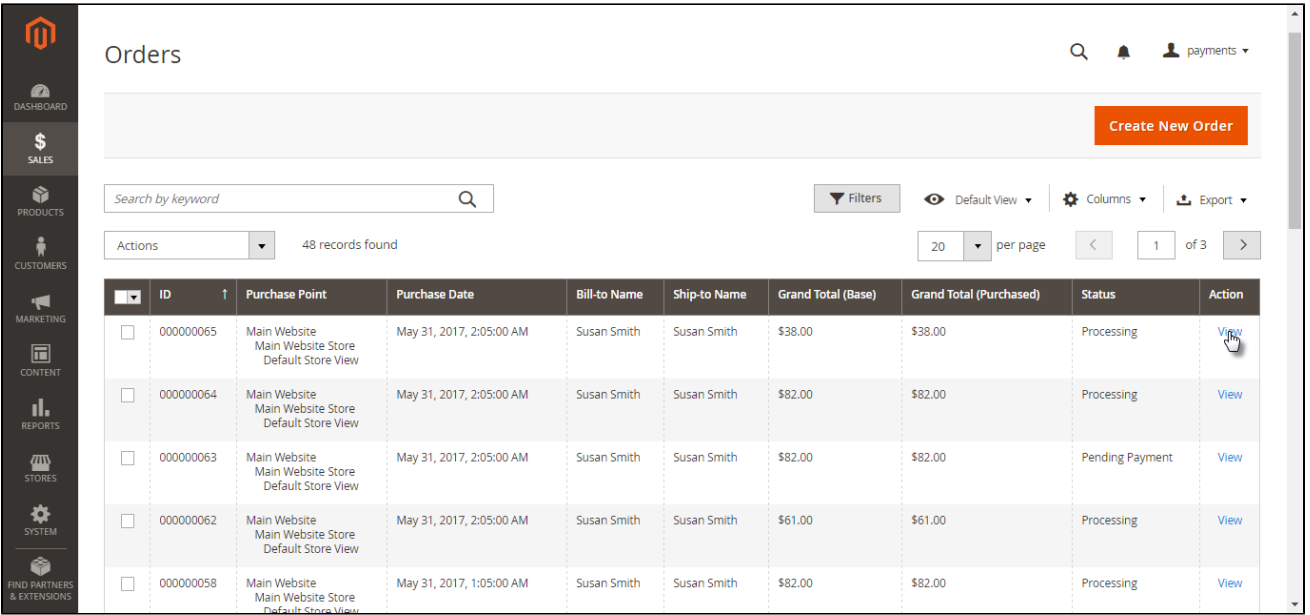

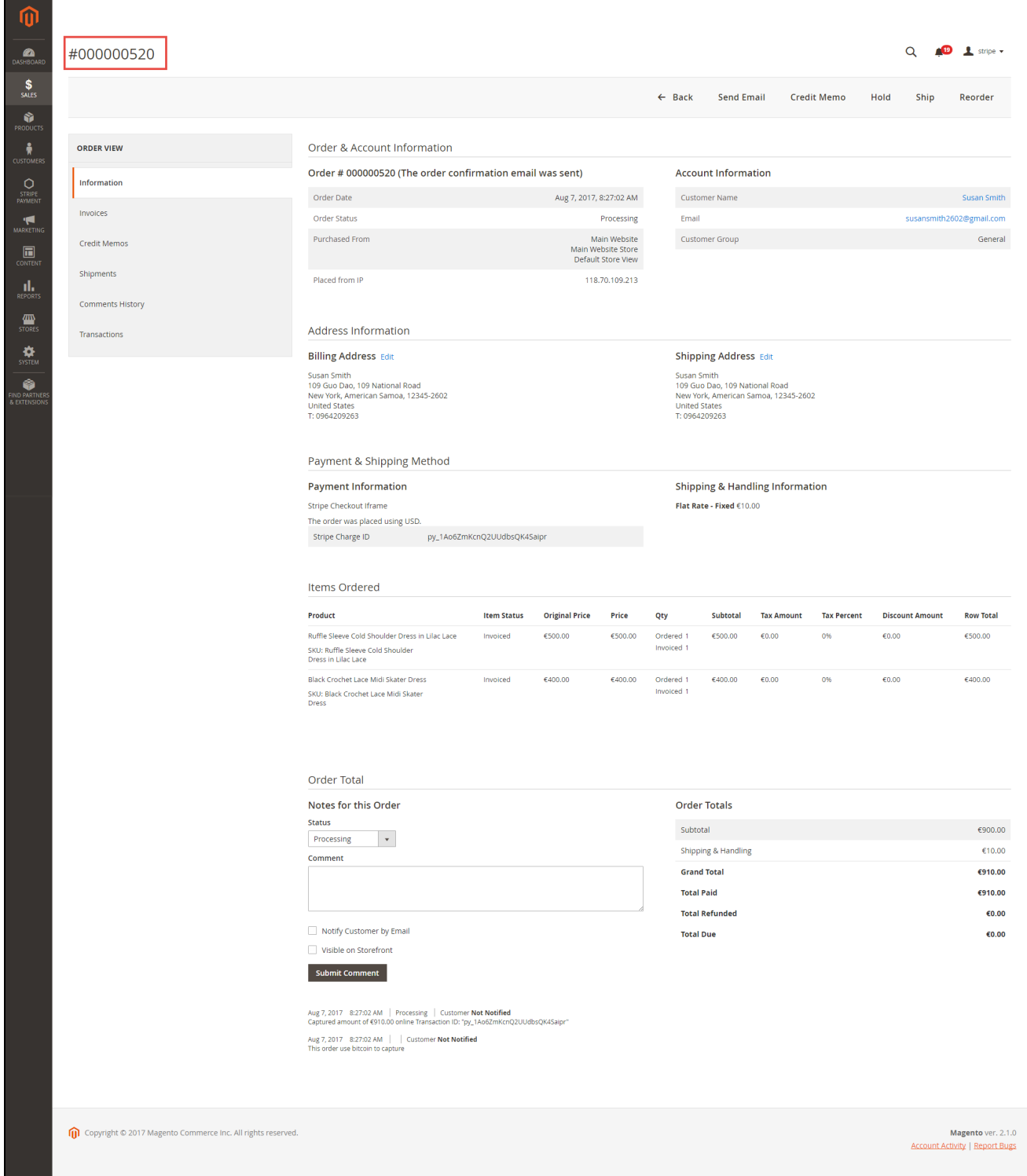

#### **Capture Invoice:**

While invoice is not created meanings customers select Payment Action in Authorize Only status. Customers can capture invoice in their request. However, quantity of products in new invoice must be smaller or equal with pre-order and invoice only is submitted once.

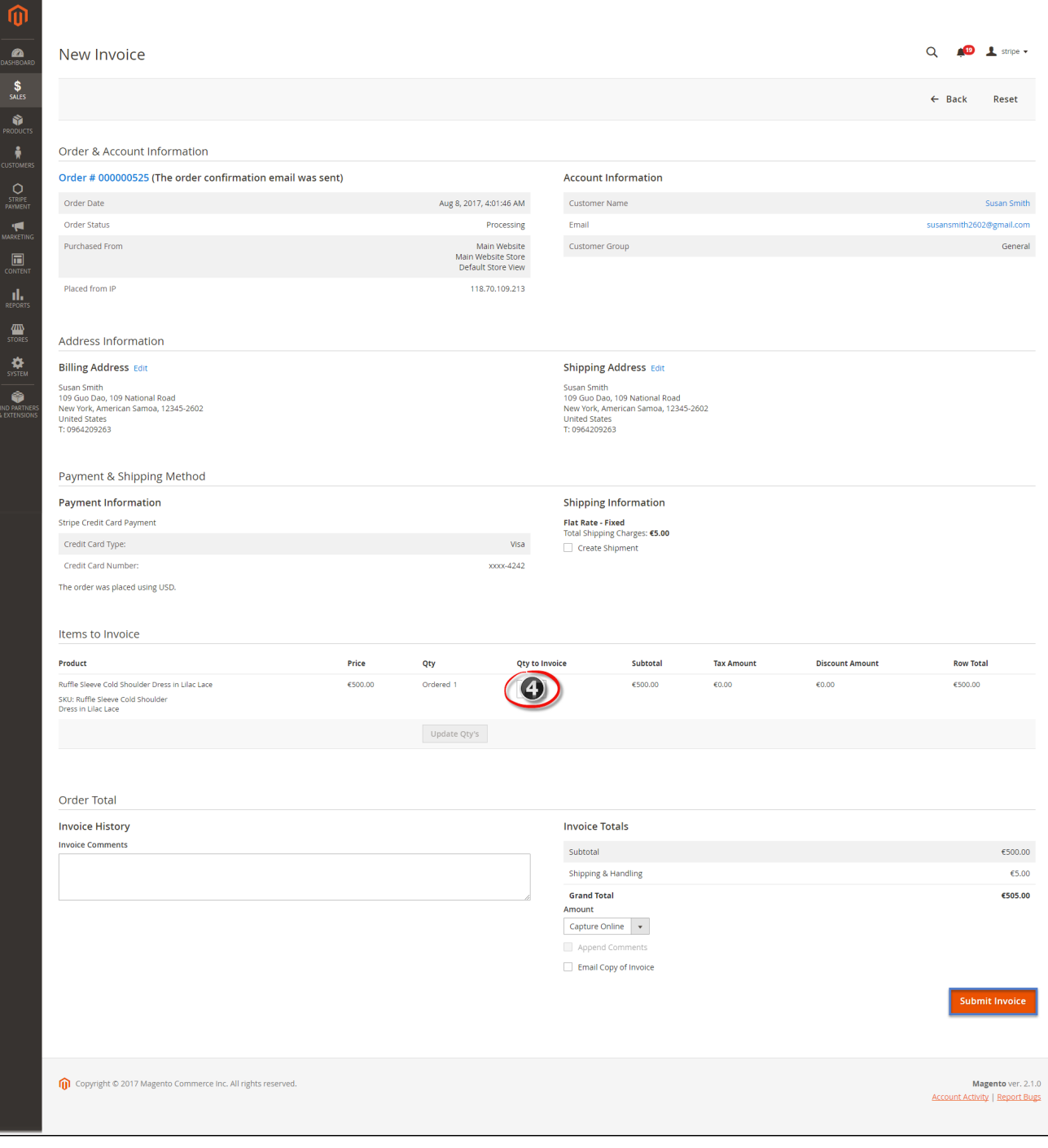

 $\bullet$  View Invoice:

By clicking invoice and pressing View, customer can see the content of invoice that you want:

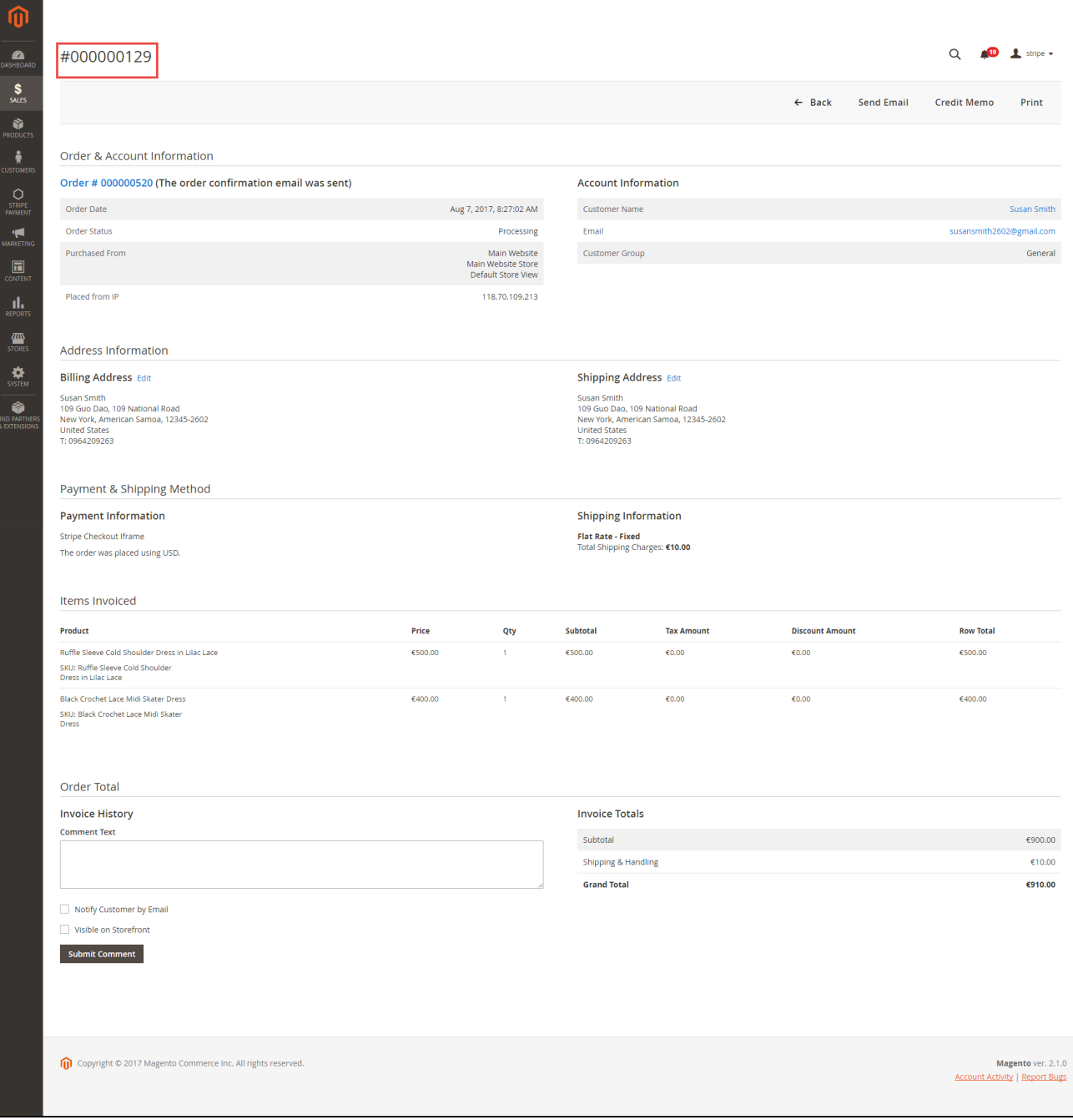

#### **Partial or total refund:**

Moreover, Stripe is a great tool. Customer can refund partially or totally by clicking **Credit Memo-> Refund.**

About partial refund, it applies for many frequencies and up to out of products.

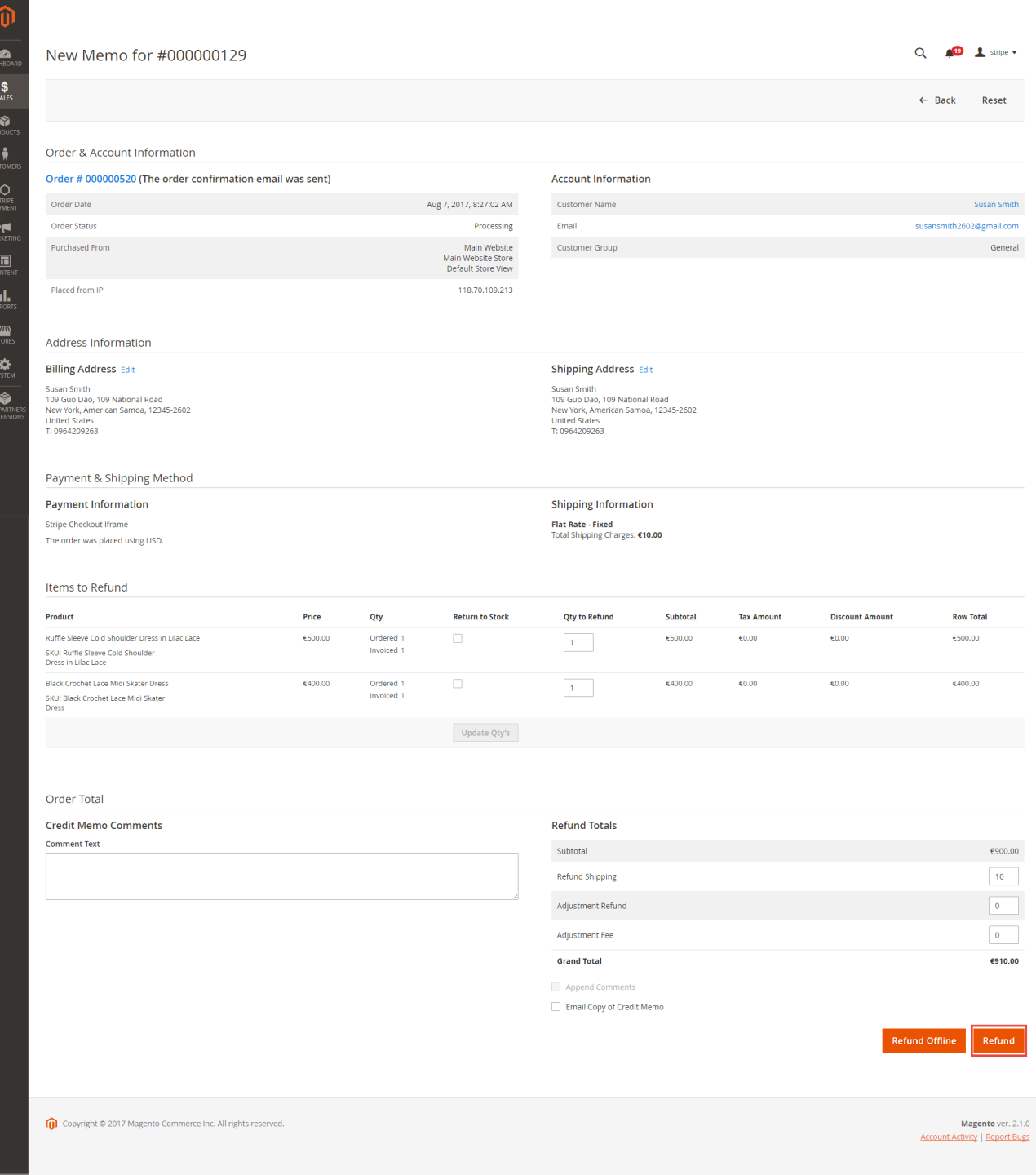

**Checkout with Apple Pay**

Customers who use Apple's devices can use Apply Pay payment method in: Product page, cart, cart page, checkout page.

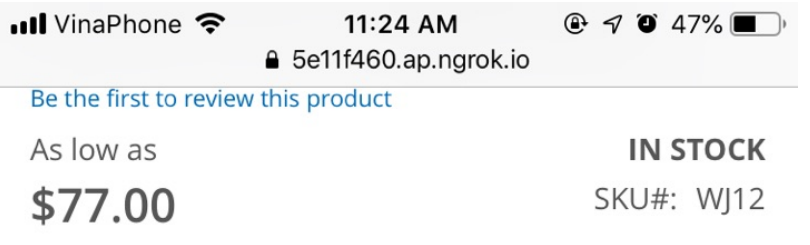

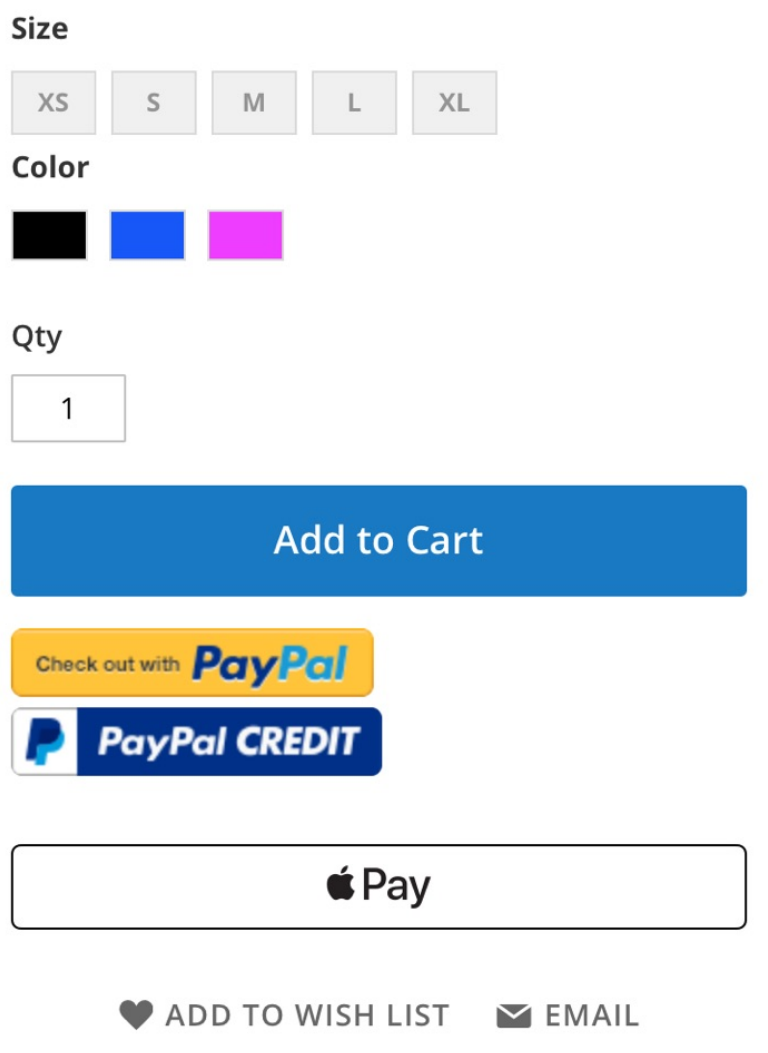

**Product page**

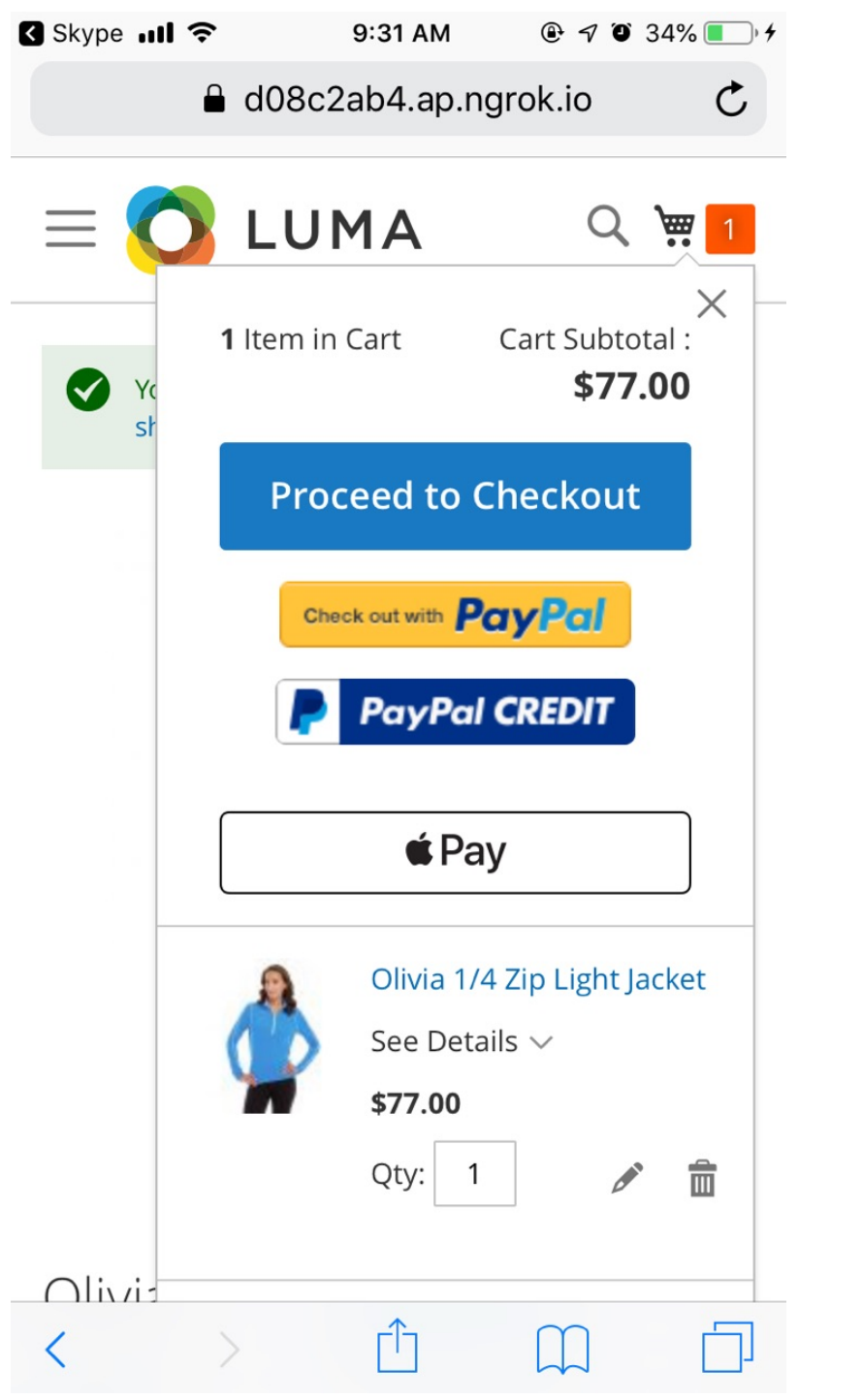

**Cart**

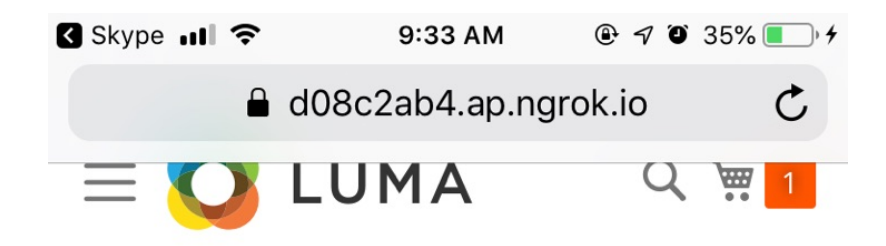

# Shopping Cart

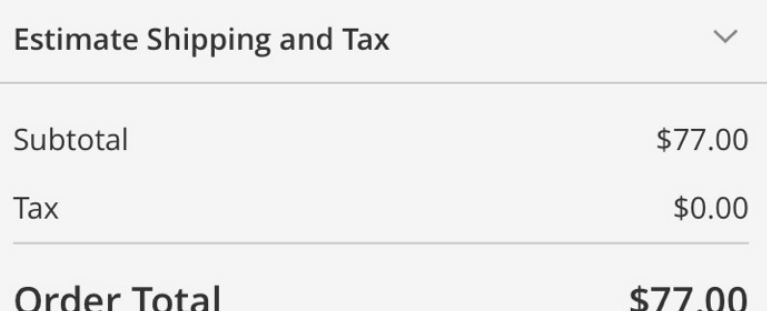

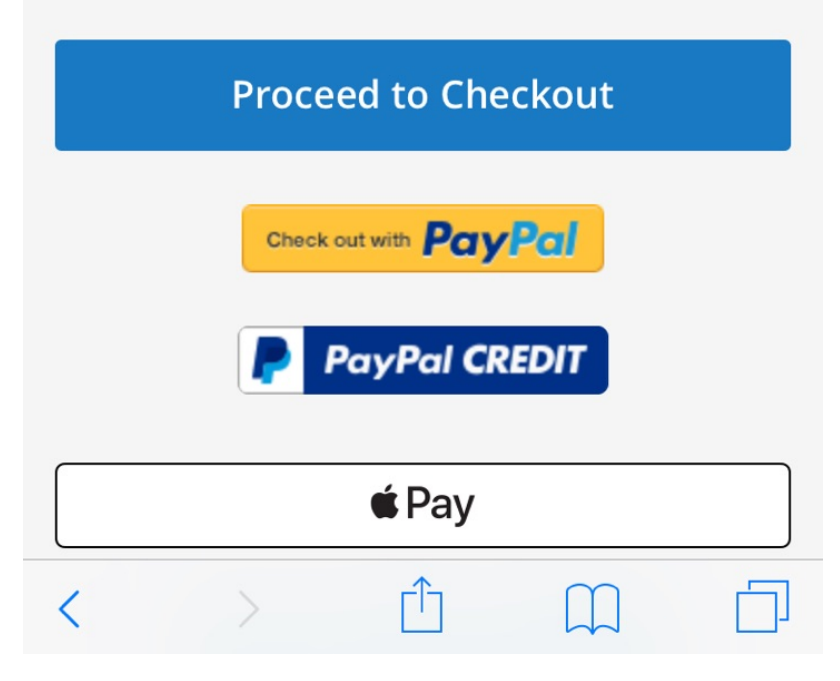

**Cart page**

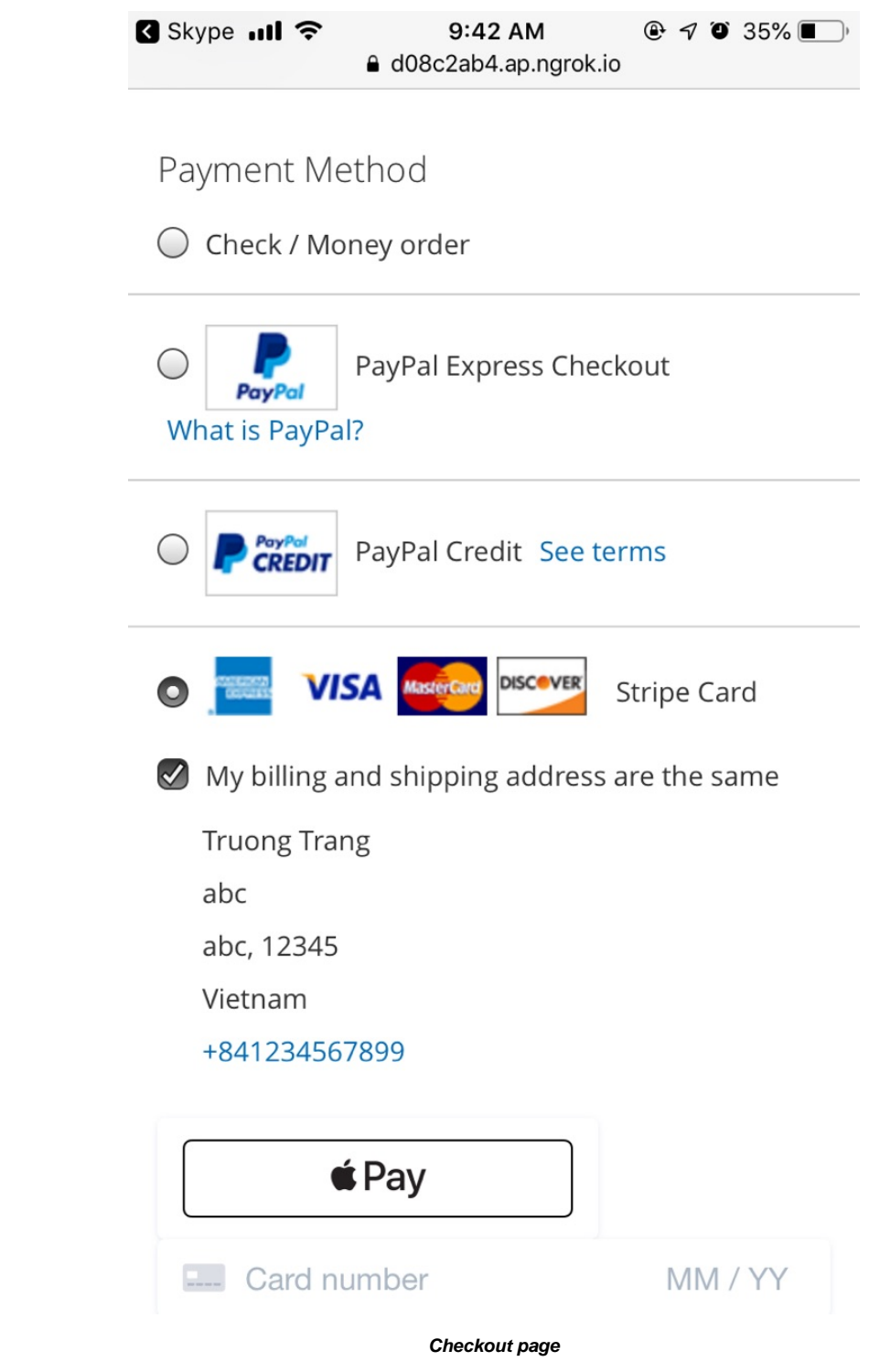

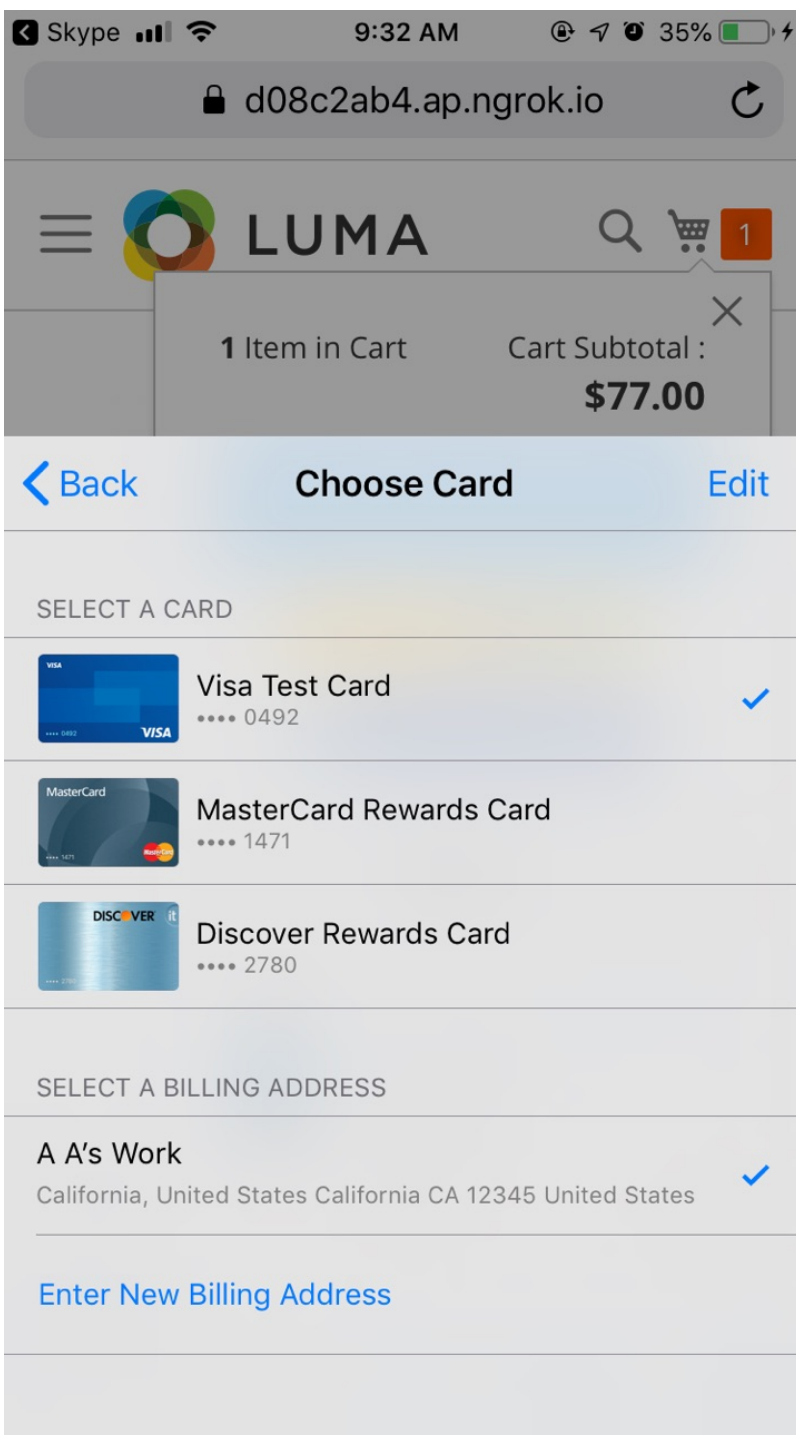

**Choose credit card**

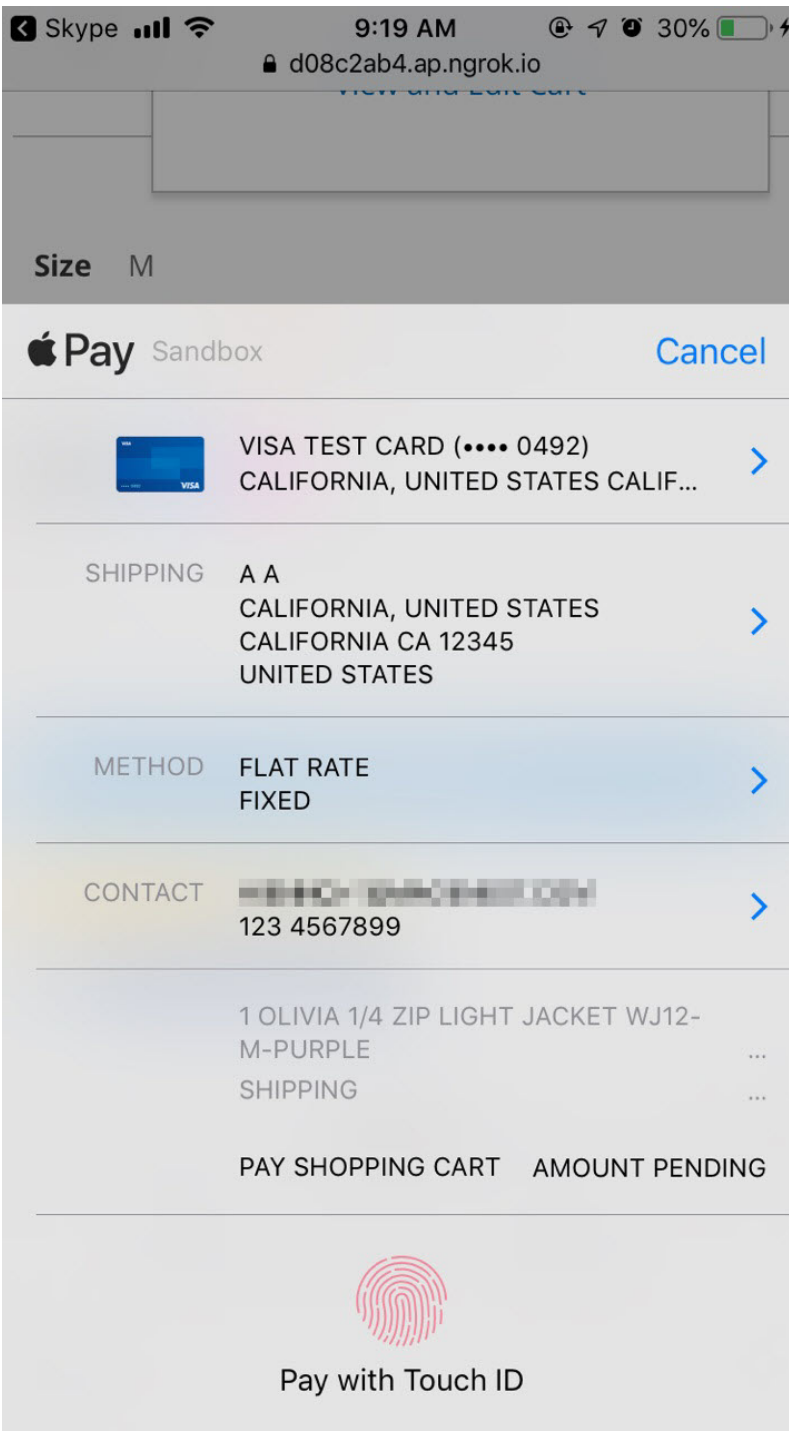

**Shipping method**

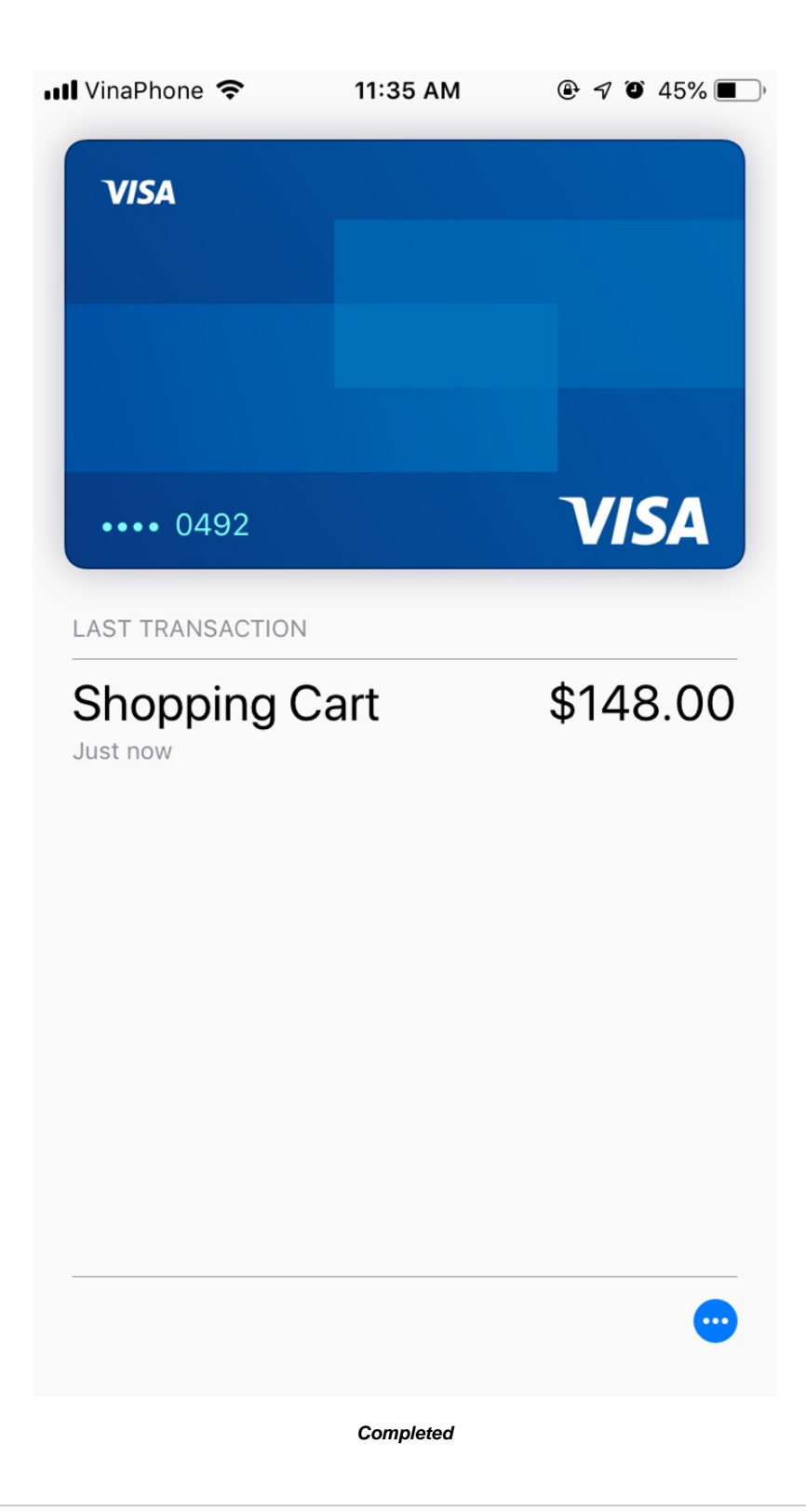

# <span id="page-47-0"></span>**Update**

- When a new update is available, we will provide you with a new package containing our updated extension.
- You will have to delete the module directory and repeat the installing steps above.
- <span id="page-47-1"></span>• Flush the config cache then your store and newly installed module should be working as expected.

# **Support**

- We will reply to support requests within **2 business days**.
- We will offer **lifetime free update and 6-month free support for all of our paid products**. Support includes answering questions related to our products, bug/error fixing to make sure our products fit well in your site exactly like our demo.
- Support **DOES NOT** include other services such as customizing our products, installation and uninstallation service.

Once again, thank you for purchasing our extension. If you have any questions relating to this extension, please do not hesitate to contact us for support.